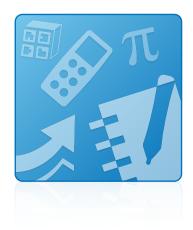

# Education Software Installer 2014

Windows® operating systems

System administrator's guide

This guide is available in HTML. Scan the following QR code to read the HTML version of this guide on your smart phone or other mobile device.

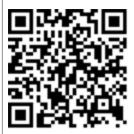

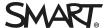

#### Trademark notice

SMART Notebook, SMART Ink, SMART Response, Senteo, SMART Document Camera, smarttech, the SMART logo and all SMART taglines are trademarks or registered trademarks of SMART Technologies ULC in the U.S. and/or other countries. Microsoft, Windows, Internet Explorer, ActiveX, DirectX and Visual Studio are either registered trademarks or trademarks of Microsoft Corporation in the U.S. and/or other countries. Adobe, Flash and Reader are either registered trademarks or trademarks of Adobe Systems Incorporated in the U.S. and/or other countries. Firefox is a registered trademark of the Mozilla Foundation. InstallShield is a registered trademark or trademark of Flexera Software, Inc. and/or InstallShield Co. Inc. in the United States of America and/or other countries. All other third-party product and company names may be trademarks of their respective owners.

#### Copyright notice

© 2014 SMART Technologies ULC. All rights reserved. No part of this publication may be reproduced, transmitted, transcribed, stored in a retrieval system or translated into any language in any form by any means without the prior written consent of SMART Technologies ULC. Information in this manual is subject to change without notice and does not represent a commitment on the part of SMART.

This product and/or use thereof covered by one or more of the following U.S. patents.

www.smarttech.com/patents

04/2014

# **Contents**

| Chapter 1: Getting started                                        | 1  |
|-------------------------------------------------------------------|----|
| Computer requirements  Locating installation and supporting files |    |
|                                                                   |    |
| Chapter 2: Customizing the software                               | 7  |
| Using SMART Install Manager                                       |    |
| Using third-party tools                                           | 18 |
| Chapter 3: Deploying the software                                 | 19 |
| Using the command line interface                                  | 20 |
| Using third-party imaging or remote management software           | 23 |
| Activating the software after installation                        |    |
| Renewing keys                                                     | 27 |
| Chapter 4: Updating the software                                  | 33 |
| Using a Windows Installer update installation package (MSI file)  | 33 |
| Using a Windows Installer patch (MSP file)                        | 35 |
| Chapter 5: Removing the software                                  | 37 |
| Using the user interface                                          | 37 |
| Using the command line interface                                  | 38 |
| Appendix A: Windows Installer properties and parameters           | 45 |
| Properties                                                        | 45 |
| Parameters                                                        | 56 |
| Examples                                                          | 57 |
| Appendix B: Language files and codes                              | 59 |
| Installation language files and codes                             | 59 |
| Language packs                                                    | 60 |
| Appendix C: Installing and maintaining Gallery content            | 63 |
| Installing Gallery content                                        | 64 |
| Modifying Gallery content                                         | 69 |
| Changing Gallery content locations                                | 75 |
| Appendix D: Removing previous versions of SMART Board software    | 81 |
| Removing SMART Board software 9.x                                 | 81 |
| Removing SMART Board software 8.x                                 |    |
| Cleaning the registry                                             | 83 |

#### CONTENTS

Index ......85

# Chapter 1 Getting started

| Computer requirements                      | 2 |
|--------------------------------------------|---|
| Locating installation and supporting files | 3 |
| Locating the complete installer            | 3 |
| Locating installation packages             | 4 |
| Language files                             | 5 |
|                                            |   |

This guide explains how to customize and deploy the following software:

- SMART Notebook ™ collaborative learning software 14
- SMART Notebook Math Tools software
- SMART Product Drivers 11.5
- SMART Ink™ 2.1
- SMART Response<sup>™</sup> 2014 assessment software

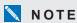

For information on customizing and deploying previous versions of this software, see the appropriate system administrator's guides at <a href="mailto:smarttech.com/support">smarttech.com/support</a>.

This guide is intended for IT administrators and others experienced with customizing, deploying and administering Windows® software in a networked environment. To use this guide, you must

- Know IT terminology such as "registry" and "domain controller"
- Know how to complete basic administrative tasks in Windows operating systems such as modifying the registry
- Have administrative privileges and access to servers
- Have access to the DVD or to the Internet

#### ☐ IMPORTANT

You must run the commands documented in this guide in an Administrator Command Prompt window. To open an Administrator Command Prompt window, right-click the Command Prompt icon, and then select Run as Administrator.

# Computer requirements

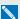

# NOTE

Operating systems and other third-party software released after this SMART software might not be supported.

Before you install the software, ensure your teachers' computers meet the minimum requirements:

- Pentium® 4 processor or better
- 2 GB of RAM
- Free hard disk space:

| Software                               | Space required |
|----------------------------------------|----------------|
| SMART Notebook software                | 832 MB         |
| Gallery Essentials                     | 575 MB         |
| Lesson Activity Toolkit                | 136 MB         |
| SMART Product Drivers                  | 595 MB         |
| SMART Ink                              | 92 MB          |
| SMART Response software                | 521 MB         |
| Supporting files                       | 295 MB         |
| Recommended total free hard disk space | 3 GB           |

- Windows 7 SP1, Windows 8 or Windows 8.1 operating system
- Microsoft® .NET Framework 4 Client Profile for SMART Notebook software and SMART Ink
- Microsoft Visual Studio® 2010 Tools for Office for SMART Ink
- Adobe® Flash® 12 ActiveX® control for SMART Notebook software
- Adobe Flash Player 12 Firefox® plug-in for SMART Notebook software and SMART Response software

#### CHAPTER 1

Getting started

- Adobe Reader® 8.0 or later
- DirectX® technology 9 or later for SMART Notebook software and SMART Video Player
- DirectX 9 compatible graphics hardware for SMART Notebook software
- Internet Explorer® Internet browser 8 or later

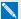

#### NOTE

If you don't have the Microsoft .NET Framework 4 Client Profile, Microsoft Visual Studio 2010 Tools for Office, the Adobe Flash Player 12 ActiveX control or the Adobe Flash Player 12 Firefox plug-in, the installation wizard installs these components.

# Locating installation and supporting files

Before you can customize or deploy SMART software, you must decide which type of file to use for the installation, and then locate the installation and supporting files. Select one of the following available installation file types.

- Complete installer, also known as an Executable (EXE) file.
- Installation package, also known as an MSI file.

# Locating the complete installer

There is one complete installer file (also known as an EXE file) for the Education Software Installer:

| Installation package         | File name                  |
|------------------------------|----------------------------|
| Education Software Installer | SMARTEducationSoftware.exe |

You can download the complete installer from smarttech.com/downloads.

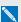

#### NOTE

All required Adobe Flash and Microsoft .NET Framework prerequisites install automatically when you install SMART software with the EXE file.

# Locating installation packages

Before deploying the Education Software Installer installation package, you must deploy the following third-party installation packages:

| If you want to install this software: | Deploy these installation packages:                                                                                                    |  |
|---------------------------------------|----------------------------------------------------------------------------------------------------|--|
| SMART Notebook software               | <ul> <li>Microsoft .NET Framework 4 Client Profile files<br/>(dotNetFx40_Client_x86_x64.exe)</li> </ul>                                                                                                    |  |
|                                       | <ul> <li>Adobe Flash Player ActiveX control<br/>(install_flash_player_12_active_x.msi)</li> </ul>                                                                                                    |  |
|                                       | <ul> <li>Adobe Flash Player plug-in         (install_flash_player_12_plugin.msi)</li> </ul>                                                                                                    |  |
| SMART Product Drivers                 | <ul> <li>Microsoft .NET Framework 4 Client Profile files<br/>(dotNetFx40_Client_x86_x64.exe)</li> </ul>                                                                                                    |  |
|                                       | <ul> <li>Microsoft Visual Studio Tools for Office<br/>(vstor40_x86.exe for 32-bit computers or<br/>vstor40_x64.exe for 64-bit computers running<br/>32-bit or 64-bit versions of Microsoft Office)</li> </ul> |  |
| SMART Response software               | <ul> <li>Adobe Flash Player plug-in         (install_flash_player_12_plugin.msi)</li> </ul>                                                                                                    |  |

## NOTE

You can run the dotNetFx40\_Client\_x86\_x64.exe file to install all required Microsoft .NET Framework prerequisites and the Microsoft .NET Framework 4 Client Profile files. However, SMART recommends that you download the latest version of the Microsoft .NET Framework files from the Microsoft website. For information on deploying the Microsoft .NET Framework, refer to the .NET Framework deployment guide for administrators on the MSDN website (msdn.microsoft.com/en-us/library/ee390831.aspx).

The third-party installation packages are located on the DVD in [DVD drive]:\Administrators\Windows\Education Software Install\Support.

The Education Software Installer installation package (SMARTEducationSoftware.msi) is located on the DVD in [DVD drive]:\Administrators\Windows\Education Software Install.

Alternatively, you can download the installation packages in a .zip file from smarttech.com/administratordownloads. The installation packages are located in the Support folder of the .zip file.

#### ☐ IMPORTANT

SMART recommends that you deploy SMART software using the **SMARTEducationSoftware.msi** installation package. However, if you choose to deploy the software using individual installation packages, you need to do the following:

- If you use a custom value for the **INSTALLDIR** property, ensure this value is identical across all the installation packages.
- If you deploy any language packs with the administrator install, ensure the Support\Languages folder exists in the root of the admin .msi so that the administrator install finds the language packs to install.

Save the installation packages in a location on your network that's accessible to all computers on which you plan to install the software.

# Language files

If you plan to deploy the installation packages in a language other than English (U.S.), ensure the corresponding MST file for the language is in the same folder as the MSI file (see *Installation language files and codes* on page 59).

Similarly, if you want users to be able to view and use the software in a language other than English, you must download and install the appropriate language pack (see *Language packs* on page 60).

These language packs are located on the DVD under

[DVD drive]:\Administrators\Windows\Education Software Install\Support\Languages or in the downloaded .zip file under Support\Languages.

# Chapter 2

# Customizing the software

| Using SMART Install Manager                                | 7  |
|------------------------------------------------------------|----|
| Installing SMART Install Manager                           | 7  |
| Selecting an installation file                             | 8  |
| Using SMART Install Manager with the complete installer    | 9  |
| Opening a complete installer file                          | 9  |
| Saving your changes                                        | 9  |
| Publishing your changes as an XML file                     | 9  |
| Using SMART Install Manager with the installation packages | 10 |
| Opening an installation package                            | 10 |
| Saving your changes                                        | 10 |
| Publishing your changes as an MST file                     | 11 |
| Customizing the software                                   | 11 |
| Using third-party tools                                    | 18 |
|                                                            |    |

You can customize the installation using one of the following methods:

- Customize the complete installer using SMART Install Manager.
- Customize the installation packages using SMART Install Manager.
- Customize the installation packages using third-party tools and Windows Installer properties.

# Using SMART Install Manager

SMART Install Manager enables you to customize SMART software installation packages (also known as MSI files) by publishing MST files. You can then deploy the MSI and MST files to computers using third-party imaging or remote management software.

# Installing SMART Install Manager

Install SMART Install Manager from the DVD.

OR

Download and install SMART Install Manager from the SMART Support website.

#### To install SMART Install Manager from the DVD

- 1. Insert the DVD in your computer's DVD drive.
- Browse to Administrators/Windows/Install Manager on the [DVD drive], and then double-click SMART Install Manager.exe.

The SMART Install Manager installation wizard appears.

3. Follow the on-screen instructions.

#### To install SMART Install Manager from the website

- 1. Go to smarttech.com/administratordownloads.
- 2. Scroll to SMART Notebook collaborative learning software, click Choose a version, and then select SMART Notebook software > 14.0 for Windows.
- 3. Click **Download SMART Install Manager**, and then click **Download**.
- 4. Save the file to your computer.
- 5. Browse to the file on your computer, and then double-click the file.

The SMART Install Manager installation wizard appears.

6. Follow the on-screen instructions.

# Selecting an installation file

After you install SMART Install Manager, shortcuts to the software appear on the desktop and in the Start menu (Windows 7 operating systems) or the *Apps* screen (Windows 8 operating system).

You can use SMART Install Manager with either the custom installer or with the installation packages. Depending on which file type you select, you can do the following:

| Installation file              | Tasks                                                                                 |  |
|--------------------------------|---------------------------------------------------------------------------------------|--|
| Complete installer (.exe file) | Open and customize the complete installer (.exe file).                                |  |
|                                | Save your changes to the installation package as an XML file.                         |  |
|                                | <ul> <li>Publish your changes to the installation packages as an XML file.</li> </ul> |  |
| Installation package (.msi     | Open and customize an installation package (.msi file)                                |  |
| file)                          | Save your changes to the installation package as an XML file.                         |  |
|                                | <ul> <li>Publish your changes to the installation packages as an MST file.</li> </ul> |  |

# Using SMART Install Manager with the complete installer

Use the following instructions if you selected the complete installer.

#### Opening a complete installer file

To customize the complete installer, drag the SMARTEducationSoftware.exe file into the SMART Install Manager window.

Alternatively, you can search for the complete installer on your computer by clicking  $\square$ , or on CDs or DVDs by clicking  $\bigcirc$ .

After you open the complete installer, a set of pages for that installer appears in SMART Install Manager. Customize the complete installer using the controls on these pages.

For further information on available controls see Customizing the software on page 11.

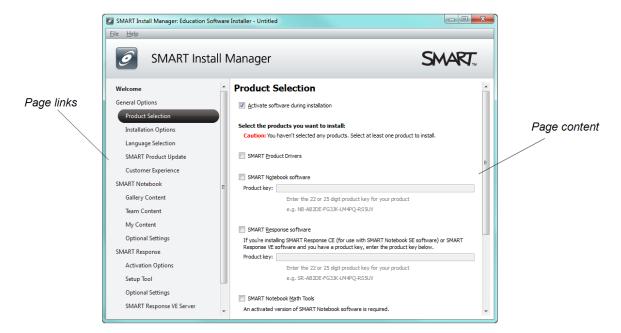

#### Saving your changes

After you customize the complete installer, save your changes as an XML file by selecting File > Save As. When you next start SMART Install Manager, load the XML file by selecting File > Open, or by opening the EXE file and then selecting File > Import.

#### Publishing your changes as an XML file

The final step in using SMART Install Manager to customize the complete installer is to publish your changes as an XML file. To do this, select **File > Publish**, and then use the dialog box to define a location for and create the XML file.

# Using SMART Install Manager with the installation packages

Use the following instructions if you selected the installation packages.

#### Opening an installation package

To customize an installation package, drag the SMARTEducationSoftware.msi file into the SMART Install Manager window.

Alternatively, you can search for installation packages on your computer by clicking 🚨, or on CDs or DVDs by clicking .

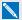

#### NOTE

All installation packages you've previously opened in SMART Install Manager appear in the Unmodified Packages tab.

After you open an installation package, a set of pages for that installation package appears in SMART Install Manager. Customize the installation package using the controls on these pages.

For further information on available controls see Customizing the software on the next page.

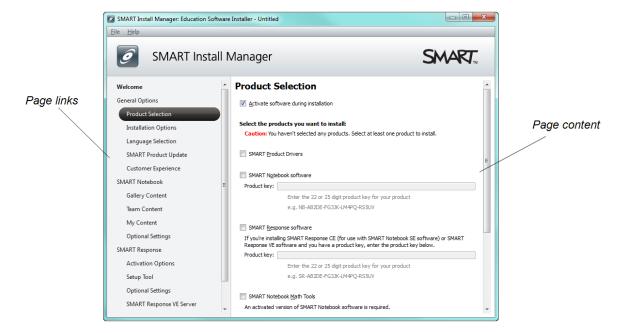

#### Saving your changes

After you customize an installation package, save your changes as an XML file by selecting File > Save As. When you next start SMART Install Manager, load the XML file by selecting File > Open, or by opening the MSI file and then selecting File > Import.

Customizing the software

#### Publishing your changes as an MST file

The final step in using SMART Install Manager to customize an installation package is to publish your changes as an MST file. To do this, select File > Publish, and then use the dialog box to define a location for and create the MST file.

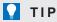

If you use an older MST file created with an earlier version of the MSI file, it might not work properly. Use the current MSI file to create your MST file. Publish the MST file in the same location as the MSI file.

# Customizing the software

After you've opened your install file in SMART Install Manager, you can customize the software by setting the controls on each page. Available controls are defined in the following table.

| Control                               | Procedure                                                                                                    | Notes                                                                                                    |  |
|---------------------------------------|----------------------------------------------------------------------------------------------------|----------------------------------------------------------------------------------------------------|--|
| General Options: Product Selection    |                                                                                                    |                                                                                                    |  |
| Activate software during installation | Select to activate the software automatically during installation rather than manually after installation.                                                                       | You must include the product key properties for the software you're installing for this property to work. For mass activation information, see <i>Activating the software after installation</i> on page 24. |  |
| SMART Product Drivers                 | Select to install SMART Product Drivers.                                                                                                    |                                                                                                    |  |
| SMART Ink                             | Select to install SMART Ink.                                                                                                    |                                                                                                    |  |
| SMART Notebook software               | Select to install SMART Notebook software. Read the two notes regarding SMART's new software licensing, and then select the I acknowledge the above box located under each note. | IMPORTANT  If you don't select the two license acknowledgment boxes, SMART Notebook software doesn't install.                                                                                                |  |
| Product key                           | Type your 25-character product key for SMART Notebook software.                                                                                                    | You can type the product key with or without hyphens. When you type a volume product key, the software activates when you deploy it to your network computers.                                               |  |

| Control                                                                      | Procedure                                                                                                    | Notes                                                                                                    |
|------------------------------------------------------------------------------|----------------------------------------------------------------------------------------------------|----------------------------------------------------------------------------------------------------|
| SMART Response software                                                      | Select to install SMART Response software.                                                                                                    | If you choose to install SMART Response software, you must also install SMART Notebook software. When you select this check box, SMART Install Manager automatically selects SMART Notebook. |
| Product key                                                                  | If you're installing SMART Response software and students use SMART Notebook SE (Student Edition) software or SMART Response VE Internet- enabled devices to answer questions, type your 25- character product key for SMART Response software. | You can type the product key with or without hyphens. When you type a volume product key, the software activates when you deploy it to your network computers.                               |
| SMART Notebook Math<br>Tools                                                 | Select to install<br>SMART Notebook Math Tools<br>software.                                                                                                    | If you choose to install SMART Notebook Math Tools software, you must also install SMART Notebook software.                                                                                  |
| Product key                                                                  | Type your 22- or 25-character product key for SMART Notebook Math Tools software.                                                                                                    | You can type the product key with or without hyphens. When you type a volume product key, the software activates when you deploy it to your network computers.                               |
| Remove SMART products that aren't selected above if they exist on the system | Select to remove all SMART software products found on any machine on your system (except any SMART products you selected above).  If you don't select this setting, all SMART Education software                                                | This affects the behavior of the installer when you perform an upgrade. It enables you to remove any education software that isn't selected in Install Manager.                              |
|                                                                              | found is upgraded, even if the SMART software isn't selected above.                                                                                                    |                                                                                                    |

| Control                                           | Procedure                                                        | Notes                                                                                                    |  |
|---------------------------------------------------|------------------------------------------------------------------|----------------------------------------------------------------------------------------------------|--|
| General Options: Installation Options             |                                                                  |                                                                                                    |  |
| Installation directory                            | Type the path to your preferred folder for the software.         | If you specify a folder, include a back slash (\) at the end of the path.  If you don't specify a folder, Windows Installer installs the software in [Program files] \SMART Technologies\ Education Software where [Program files] is C:\Program Files for 32-bit versions of Windows operating systems or C:\Program Files (x86) for 64-bit versions of Windows operating systems. Ensure the folder path is valid. SMART Install Manager doesn't verify the folder path. |  |
| Install Start menu and desktop shortcuts          | Select to create shortcuts in the Start menu and on the desktop. |                                                                                                    |  |
| General Options: Languag                          | e Selection                                                      |                                                                                                    |  |
| Select the language packs you want to install     | Select the language packs you want to install.                   | Don't select more than 20 language packs (see smarttech.com/kb/170081).                                                                                                    |  |
| General Options: SMART                            | Product Update                                                   |                                                                                                    |  |
| Install SMART Product<br>Update in Full mode      | Select to install<br>SMART Product Update (SPU)<br>in Full mode. | In Full mode, users can view the installed versions of SMART software as well as their product keys, and download and install updates.                                                                                                    |  |
| Install SMART Product<br>Update in Dashboard mode | Select to install SPU in Dashboard mode.                         | In Dashboard mode, users can view only the installed versions of SMART software and their product keys.                                                                                                    |  |
| Do not install SMART<br>Product Update            | Select to not install SPU.                                       |                                                                                                    |  |
| Check for updates                                 | Type the number of days (1 to 60) between SPU checks.            | This option is available only if you install SPU in Full mode. By default, SPU checks for product updates every 30 days.                                                                                                    |  |

| Control                                                      | Procedure                                                                                                    | Notes                                                                                                    |  |
|--------------------------------------------------------------|----------------------------------------------------------------------------------------------------|----------------------------------------------------------------------------------------------------|--|
| Notify users about SMART product updates                     | Select to notify users of available SMART product updates through the Windows notification area.                                        | This option is available only if you install SPU in Full mode.                                                                                                    |  |
| General Options: Custome                                     | er Experience                                                                                                    |                                                                                                    |  |
| Enable the Customer<br>Experience Program on all<br>devices  | Select to automatically enable the Customer Experience Program for all users.                                                           |                                                                                                    |  |
| Disable the Customer<br>Experience Program on all<br>devices | Select to automatically disable the Customer Experience Program for all users.                                                          |                                                                                                    |  |
| SMART Notebook: Gallery                                      | Content                                                                                                    |                                                                                                    |  |
| See Installing and maintaining                               | ng Gallery content on page 63.                                                                                                    |                                                                                                    |  |
| SMART Notebook: Team C                                       | Content                                                                                                    |                                                                                                    |  |
| Team Content path                                            | Type the path to the  Team Content folder, which is a location on your school's network where users can store shared content.           | For information on creating a <b>Team Content</b> folder, see <i>Creating or connecting to Team Content folders</i> on page 77.                                               |  |
| SMART Notebook: My Content                                   |                                                                                                    |                                                                                                    |  |
| My Content path                                              | Type the path to the <b>My Content</b> folder, which is a location on the user's computer where he or she can store individual content. | You can include environment variables in the path.                                                                                                    |  |
| SMART Notebook: Optional Settings                            |                                                                                                    |                                                                                                    |  |
| Install print capture driver                                 | Select to include the Print Capture Driver in the installation.                                                                         | The Print Capture Driver is a printer driver that enables users to export content from other programs to SMART Notebook software by using the SMART Notebook Document Writer. |  |
| Register<br>SMART Document Camera<br>drivers                 | Select to enable the registration of SMART Document Camera™ drivers.                                                                    | Disable the registration of SMART Document Camera drivers if they conflict with the third-party drivers on the computer.                                                      |  |

| Control                               | Procedure                                                                                | Notes                                                                                                    |  |
|---------------------------------------|------------------------------------------------------------------------------------------|----------------------------------------------------------------------------------------------------|--|
| Copy the SMART Notebook tutorial file | Select to copy the SMART Notebook software tutorial file to the user's Documents folder. | The SMART Notebook software tutorial file opens when a user first starts the software. It demonstrates how to use the software and what's new in the current version of the software. If there is limited space on users' computers, you can choose to not copy the tutorial file to their <i>Documents</i> folders. |  |
| SMART Response: Setup                 | Tool                                                                                     |                                                                                                    |  |
| SMART Response LE                     | Select to enable students to answer questions with SMART Response LE clickers.           | Sewit.                                                                                                    |  |
| SMART Response PE                     | Select to enable students to answer questions with SMART Response PE clickers.           |                                                                                                    |  |
| SMART Response XE                     | Select to enable students to answer questions with SMART Response XE clickers.           |                                                                                                    |  |
| SMART Response/Senteo                 | Select to enable students to answer questions with SMART Response or Senteo™ clickers.   |                                                                                                    |  |

| Control                                           | Procedure                                                                                                    | Notes                                                                                                    |  |
|---------------------------------------------------|----------------------------------------------------------------------------------------------------|----------------------------------------------------------------------------------------------------|--|
| SMART Response VE                                 | Select to enable students to answer questions with SMART Response VE Internetenabled devices.                                                                                          | SELECTION CONTROL OF THE PARTY OF THE PARTY |  |
| SMART Notebook SE                                 | Select to enable students to<br>answer questions with<br>SMART Notebook SE in<br>SMART Response CE mode.                                                                               | 3 Which country sponsored Columbus's voyage?  OA Pertugal OB Spain OC England OD Freetoe                                                                                                    |  |
| Multiple SMART Response devices in the same class | Select to enable students to<br>answer questions with Senteo,<br>SMART Response,<br>SMART Response LE,<br>SMART Response PE or<br>SMART Response XE clickers,<br>or SMART Notebook SE. |                                                                                                    |  |
|                                                   | Select Include SMART Response VE to also enable students to answer questions with SMART Response VE Internetenabled devices.                                                           |                                                                                                    |  |
| SMART Response: Option                            | al Settings                                                                                                    |                                                                                                    |  |
| Start Desktop Menu at log in for all users        | Select to start<br>SMART Response software<br>when the user logs on.                                                                                                    |                                                                                                    |  |
| Install the education standards database          | Select to install the SMART Response education standards database.                                                                                                    |                                                                                                    |  |
| File port                                         | Type the port number for the file data channel.  OR  Type * to use a random port number for the file data channel.                                                                     | This control is applicable only if students answer questions with SMART Notebook SE. The default port is 23458.                                                                                                    |  |

| Control                             | Procedure                                                                                                    | Notes                                                                                                    |  |
|-------------------------------------|----------------------------------------------------------------------------------------------------|----------------------------------------------------------------------------------------------------|--|
| Secure Base port                    | Type the port number for the encrypted data channel.  OR  Type * to use a random port number for the encrypted data channel.                               | This control is applicable only if students answer questions with SMART Notebook SE. The default port is 23457.                                                                                                |  |
| Certificate file                    | Type the path to the certificate file for SSL digital certificate encryption.  OR  Click <b>Browse</b> and then browse to and select the certificate file. | This control is applicable only if students answer questions with SMART Notebook SE.                                                                                                    |  |
| SMART Response: SMAR                | T Response VE Server                                                                                                    |                                                                                                    |  |
| Local server website                | Type the URL of the SMART Response VE Server (for example, http://response.example.com).                                                                   |                                                                                                    |  |
| SMART Product Drivers: 0            | Optional Settings                                                                                                    |                                                                                                    |  |
| Enable Tablet PC Support            | Select to use Tablet PC functionality with your SMART interactive display without having to connect a Tablet PC.                                           | This property is applicable for the Windows 7 operating systems. It has no effect on other operating systems.                                                                                                  |  |
| Start SMART System<br>Menu at logon | Select to start SMART System Menu when the user logs on.                                                                                                   |                                                                                                    |  |
| Start SNMP Agent services at logon  | Select to enable SNMP Agent services.                                                                                                    |                                                                                                    |  |
| SMART Ink: Optional Settings        |                                                                                                    |                                                                                                    |  |
| Start SMART Ink at logon            | Select to start SMART Ink when the user logs on.                                                                                                    |                                                                                                    |  |
| Ink Roaming Profile                 | Select to register the default ink plugin registry keys for Microsoft Office.                                                                              | If you enable the registration of default ink plugin registry keys, Microsoft Office applications work as expected when a user with a roaming profile logs in a machine that doesn't have SMART Ink installed. |  |

#### CHAPTER 2

Customizing the software

| Control                                      | Procedure                                                        | Notes |
|----------------------------------------------|------------------------------------------------------------------|-------|
| Make SMART Ink Viewer the default PDF viewer | Select to make SMART Ink<br>Viewer to the default PDF<br>viewer. |       |

# Using third-party tools

You can customize SMART software installation packages by creating MST files using a third-party tool, such as Orca database editor, and the Windows Installer properties (see *Windows Installer properties and parameters* on page 45).

# Chapter 3

# Deploying the software

| Using the command line interface                        | 20 |
|---------------------------------------------------------|----|
| Installing prerequisite third-party software            | 20 |
| Installing SMART software with the complete installer   | 2  |
| Installing SMART software with the installation package | 22 |
| Using third-party imaging or remote management software | 23 |
| Activating the software after installation              | 24 |
| Renewing keys                                           | 27 |
| Renewing keys in unattended mode                        | 28 |
| Renewing keys in user interface mode                    | 29 |
| Enabling and disabling automatic renewal of keys        | 30 |
|                                                         |    |

You can deploy the software using one of the following methods:

- Deploy the complete installer using the command line interface.
- Deploy the installation packages using the command line interface.
- Deploying the installation packages using third-party imaging or remote management software.

#### IMPORTANT

- Close any Firefox browser windows before installing the Adobe Flash Player plug-in.
- Regardless of how you deploy the software, you must choose to install at least one of the software products. Otherwise, the installers do not install any of the software products.
- If you are deploying SMART Product Drivers, the user must log off and log back on after you
  deploy the software to start the SMART Board Service. In addition, an error message might
  appear after you deploy the software stating that the SMARTBoardService.exe file could not
  be found. The user can close this error message.
- If you want to install language packs, you must do so when you first deploy the software. If you want to install a language pack after you first deploy the software, you must do so using the language pack's individual MSI file.

Deploying the software

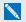

#### NOTE

You might need to manually activate the software after you deploy it.

# Using the command line interface

Using the command line interface, you can deploy installation packages in many ways, including running commands from the Command Prompt window and including commands in batch script files.

# Installing prerequisite third-party software

To install the Microsoft .NET Framework 4 Client Profile files

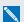

#### NOTE

SMART recommends that you follow the instructions on deploying the Microsoft .NET Framework in the .NET Framework deployment guide for administrators on the MSDN website (msdn.microsoft.com/en-us/library/ee390831.aspx).

Run the following command to install the files in UI mode:

```
[Path]\dotNetFx40 Client x86 x64.exe /passive /showfinalerror
```

OR

Run the following command to install the files in silent mode:

```
[Path]\dotNetFx40_Client_x86_x64.exe /q
```

Where [Path] is the path to the dotNetFx40\_Client\_x86\_x64.exe file.

To install Microsoft Visual Studio Tools for Office for 32-bit computers

Run the following command:

```
[Path]\vstor40 x86.exe /q
```

Where [Path] is the path to the vstor40\_x86.exe file.

#### CHAPTER 3

Deploying the software

#### To install Microsoft Visual Studio Tools for Office for 64-bit computers

Run the following command:

```
[Path]\vstor40_x64.exe /q
```

Where [Path] is the path to the vstor40\_x64.exe file.

#### To install the Adobe Flash Player ActiveX control

Run the following command:

```
msiexec /i "[Path]\install_flash_player_12_active_x.msi"
[Parameter]
```

#### Where

- [Path] is the path to the install\_flash\_player\_12\_active\_x.msi file.
- [Parameter] is the installation parameter (see Parameters on page 56).

#### To install the Adobe Flash Player plug-in

Run the following command:

```
msiexec /i "[Path]\install_flash_player_12_plugin.msi" [Parameter]
```

#### Where

- [Path] is the path to the install\_flash\_player\_12\_plugin.msi file.
- o [Parameter] is the installation parameter (see Parameters on page 56).

# Installing SMART software with the complete installer

Run the following command if you created an XML file to customize the complete installer:

```
"[Path]\SMARTEducationSoftware.exe" --adminfile [XML file]
[Parameter]
```

#### OR

Run the following command if you didn't create an XML file to customize the installation package:

```
"[Path]\SMARTEducationSoftware.exe" [Properties] [Parameter]
```

#### CHAPTER 3

Deploying the software

#### Where

- [Path] is the path to the **SMARTEducationSoftware.exe** file and XML file.
- [XML file] is the name of the XML file.
- [Properties] is a set of properties you can include to customize the installation (see Properties on page 45).
- o [Parameter] is the installation parameter (see Parameters on page 56).

# Installing SMART software with the installation package

#### To install SMART software

Run the following command if you created an MST file to customize the installation package:

```
msiexec /i "[Path]\SMARTEducationSoftware.msi" TRANSFORMS="
  [MST file]" [Parameter]
```

#### OR

Run the following command if you didn't create an MST file to customize the installation package:

```
msiexec /i "[Path]\SMARTEducationSoftware.msi" [Properties]
[Parameter]
```

#### Where

- [Path] is the path to the **SMARTEducationSoftware.msi** file and MST file.
- [MST file] is the name of the MST file.
- [Properties] is a set of properties you can include to customize the installation (see Properties on page 45).
- o [Parameter] is the installation parameter (see Parameters on page 56).

# Using third-party imaging or remote management software

The following procedure shows how to deploy SMART software using Group Policy-based deployment software. For information on deploying SMART software using your organization's third-party imaging or remote management software, see the software's documentation.

#### NOTES

- This procedure may vary depending on your version of Windows operating system and your system preferences.
- Ensure your domain controller has Windows Installer 4.5.

#### To deploy an installation package

- Copy the MSI file and the MST file to \\[
   [Domain Controller]\]\NETLOGON, where [Domain Controller] is your domain controller.
- 2. Open Control Panel, double-click Administrative Tools, and then double-click Active **Directory Users and Computers.**

The Active Directory Users and Computers window appears.

Right-click your domain, and then select **Properties**.

The Properties dialog box appears.

4. Click the Group Policy tab, and then click Edit.

The Group Policy Object Editor dialog box appears.

- 5. Browse to Computer Configuration\Software Settings.
- 6. Right-click Software Installation, select New > Package, and then browse to and select the MSI file from step 1.
- 7. In the *Deploy Software* section, click **Advanced**, and then click **OK**.
- 8. Click the Modifications tab, click Add, and then browse to and select the MST file from step 1.
- 9. Click **OK** to apply the MST file to the MSI file.
- 10. Close all open windows and dialog boxes.

The next time each computer on the domain starts, the computer automatically installs the software in Silent mode with the customizations defined in the MST file.

# Activating the software after installation

There are two situations in which the software doesn't activate completely:

- Imaging a computer: Activation is linked to the hardware identifier of the computer the software is installed and activated on. If you clone a hard drive image with installed and activated software, you must activate the software on each cloned computer.
- Reverting a computer to an earlier state: If you use system recovery or protection software that periodically restores the computer to an earlier state, you might need to activate the software before locking the computer so that the activation record is not cleared each time the computer is restored.

Run the activation wizard while connected to the network or complete the following procedure to activate the software on each computer.

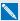

#### NOTE

You don't need to activate SMART Product Drivers. SMART provides this software to you when you purchase a SMART interactive product.

#### To activate SMART software after installation

Run the following command:

```
"C:\Program Files\Common Files\SMART Technologies\
 SMART Product Update\activationwizard.exe"
 --puid education bundle --m=[Value] --v=3 --a [Optional flags]
 [Product keys]
```

#### Where

[Value] is 4 to run the activation wizard in unattended mode.

OR

[Value] is 6 to run the activation wizard in user interface mode.

o [Optional flags] are optional flags you can include to configure the activation wizard.

| Flag                     | Purpose                                                                                                    |
|--------------------------|----------------------------------------------------------------------------------------------------|
| monitor=[Number]         | Specify the monitor to display the activation wizard.                                                                                                    |
| proxy=[Host:Port]        | Specify the proxy host and port number to use for activation.                                                                                                   |
| proxyuser=[User]         | Specify the proxy user name to use for activation.                                                                                                    |
| proxypassword=[Password] | Specify the proxy password to use for activation.                                                                                                    |
| locale=[Code]            | Display the activation wizard user interface in a specific language, where [Code] is your language code (see Installation language files and codes on page 59). |

 [Product keys] are one or more software product keys you want to activate. Each product key must be in the following form:

```
--pk [Product key]
```

Where [Product key] is the software product key.

# To activate only SMART Notebook Math Tools software after installation

Run the following command:

```
"C:\Program Files\Common Files\SMART Technologies\
SMART Product Update\activationwizard.exe"
--puid education_bundle --m=[Value] --v=3 --a [Optional flags]
--pk [Product key]
```

#### Where

• [Value] is 4 to run the activation wizard in unattended mode.

OR

[Value] is 6 to run the activation wizard in user interface mode.

o [Optional flags] are optional flags you can include to configure the activation wizard.

| Flag                     | Purpose                                                                                                    |  |
|--------------------------|----------------------------------------------------------------------------------------------------|--|
| monitor=[Number]         | Specify the monitor to display the activation wizard.                                                                                                    |  |
| proxy=[Host:Port]        | Specify the proxy host and port number to use for activation.                                                                                                   |  |
| proxyuser=[User]         | Specify the proxy user name to use for activation.                                                                                                    |  |
| proxypassword=[Password] | Specify the proxy password to use for activation.                                                                                                    |  |
| locale=[Code]            | Display the activation wizard user interface in a specific language, where [Code] is your language code (see Installation language files and codes on page 59). |  |

• [Product key] is the software product key.

#### To activate only SMART Response software after installation

Run the following command:

```
"C:\Program Files\Common Files\SMART Technologies\
SMART Product Update\activationwizard.exe" --puid response_3a
--uipack response_3 --m=[Value] --v=3 --a [Optional flags]
--pk [Product key]
```

#### Where

• [Value] is 4 to run the activation wizard in unattended mode.

OR

[Value] is 6 to run the activation wizard in user interface mode.

[Optional flags] are optional flags you can include to configure the activation wizard.

| Flag                     | Purpose                                                                                                    |  |
|--------------------------|----------------------------------------------------------------------------------------------------|--|
| monitor=[Number]         | Specify the monitor to display the activation wizard.                                                                                                    |  |
| proxy=[Host:Port]        | Specify the proxy host and port number to use for activation.                                                                                                   |  |
| proxyuser=[User]         | Specify the proxy user name to use for activation.                                                                                                    |  |
| proxypassword=[Password] | Specify the proxy password to use for activation.                                                                                                    |  |
| locale=[Code]            | Display the activation wizard user interface in a specific language, where [Code] is your language code (see Installation language files and codes on page 59). |  |

• [Product key] is the software product key.

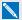

#### NOTE

This command is applicable only if you're running SMART Response software in CE mode (students answer questions with SMART Notebook SE) or VE mode (students answer questions with Internet-enabled devices). Other modes don't require activation.

# Renewing keys

If your school has purchased maintenance or subscription licenses, SMART software attempts to renew the keys automatically on a scheduled basis before and after the keys' expiry dates. However, you can choose to explicitly renew the keys at a specified time. You can also choose to disable automatic renewal in situations where you don't want the keys on a computer to be renewed (because, for example, you're planning to retire the computer).

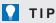

The activation wizard user interface distinguishes between maintenance and subscription licenses:

- Maintenance licenses are labeled with "Valid for versions released before [Date]".
- Subscription licenses are labeled with the expiration date of the key.

Deploying the software

# Renewing keys in unattended mode

#### To renew all keys

Run the following command:

```
"C:\Program Files\Common Files\SMART Technologies\
 SMART Product Update\activationwizard.exe" --m=15 --v=3
 --renewal-mode all
```

#### To renew all keys associated with a single product

Run the following command:

```
"C:\Program Files\Common Files\SMART Technologies\
 SMART Product Update\activationwizard.exe" --m=15 --v=3
 --renewal-mode product --puid=[Product]
```

Where [Product] is response\_14 or education\_bundle.

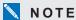

This command renews all keys associated with the specified product.

### To renew specific keys

Run the following command:

```
"C:\Program Files\Common Files\SMART Technologies\
 SMART Product Update\activationwizard.exe" --m=15 --v=3
 --renewal-mode product --puid=[Product] [Product keys]
```

#### Where

- [Product] is response\_14 or education\_bundle.
- [Product keys] are one or more software product keys you want to renew. Each product key must be in the following form:

```
--pk=[Product key]
```

Where [Product key] is the software product key.

Deploying the software

# Renewing keys in user interface mode

#### To renew all keys associated with a single product

Run the following command:

```
"C:\Program Files\Common Files\SMART Technologies\
SMART Product Update\activationwizard.exe" --m=16 --v=3
--renewal-mode product --puid=[Product] --uipack=[UI pack]
```

#### Where

- o [Product] is response\_14 or education\_bundle.
- [UI pack] is the corresponding UI pack for the selected product (response\_3 or education\_bundle).

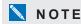

This command renews all keys associated with the specified product.

### To renew specific keys

Run the following command:

```
"C:\Program Files\Common Files\SMART Technologies\
SMART Product Update\activationwizard.exe" --m=16 --v=3
--renewal-mode product --puid=[Product] --uipack=[UI pack]
[Product keys]
```

#### Where

- [Product] is response\_14 or education\_bundle.
- [UI pack] is the corresponding UI pack for the selected product (response\_3 or education\_bundle).
- [Product keys] are one or more software product keys you want to renew. Each product key must be in the following form:

```
--pk=[Product key]
```

Where [Product key] is the software product key.

# Enabling and disabling automatic renewal of keys

#### To enable automatic renewal of specific keys

Run the following command:

```
"C:\Program Files\Common Files\SMART Technologies\
SMART Product Update\activationwizard.exe" --m=17
--puid=[Product] --v=3 --auto-renew [Product keys]
```

#### Where

- o [Product] is response\_14 or education\_bundle.
- [Product keys] are one or more software product keys you want to renew automatically.
   Each product key must be in the following form:

```
--pk=[Product key]
```

Where [Product key] is the software product key.

### To disable automatic renewal of specific keys

Run the following command:

```
"C:\Program Files\Common Files\SMART Technologies\
SMART Product Update\activationwizard.exe" --m=17
--puid=[Product] --v=3 --no-auto-renew [Product keys]
```

#### Where

- o [Product] is response\_14 or education\_bundle.
- [Product keys] are one or more software product keys you don't want to renew automatically. Each product key must be in the following form:

```
--pk=[Product key]
```

Where [Product key] is the software product key.

### To disable automatic renewal on a computer

Run the following command:

```
"C:\Program Files\Common Files\SMART Technologies\
SMART Product Update\activationwizard.exe" --m=18 --v=3
--no-auto-renew
```

#### CHAPTER 3

Deploying the software

# To enable automatic renewal on a computer

#### Run the following command:

"C:\Program Files\Common Files\SMART Technologies\
SMART Product Update\activationwizard.exe" --m=18 --v=3
--auto-renew

# Chapter 4 Updating the software

SMART periodically releases updates to its software. These updates add new features and resolve issues.

Go to smarttech.com/software to download the latest installation package. SMART provides updates in two file formats in the installation package:

- Windows Installer update installation packages (MSI files)
- Windows Installer patches (MSP files)

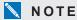

MSP files are available only for select updates as identified on the SMART website.

Which file format you use depends on the version of the software installed on your computers and the version of the update. If these versions are the same, you can use the MSP file, if available, to install the update. If these versions are different (because, for example, a previous version of the software is installed on your computers), you must first upgrade the software on your computers to the same version as the update using the MSI file and then install the update using the MSP file, if available.

After you download an installation package and extract the update files, place the update files in a location on your network that's accessible to all the computers you plan to update.

#### ☑ IMPORTANT

You cannot roll back an update after installing it on your computers. You must remove the full version of the software using Control Panel or the command line interface (see *Removing the software* on page 37), and then install the previous version of the software.

## Using a Windows Installer update installation package (MSI file)

The command line for running an update using a Windows Installer update installation package varies depending on whether the update is major or minor.

#### CHAPTER 4

Updating the software

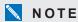

The SMART website indicates whether an update is major or minor.

To run a major software update using a Windows Installer update installation package

Run the following command:

```
msiexec /i "[Path]\[File].msi" [Parameter]
```

#### Where

- o [Path] is the path to the MSI file.
- o [File] is the name of the MSI file.
- o [Parameter] is the installation parameter (see Parameters on page 56).

#### **IMPORTANT**

Do not include the REINSTALLMODE and REINSTALL properties.

To run a minor software update using a Windows Installer update installation package

Run the following command:

```
msiexec /i "[Path]\[File].msi" REINSTALLMODE=vomus REINSTALL=ALL
[Parameter]
```

#### Where

- o [Path] is the path to the MSI file.
- o [File] is the name of the MSI file.
- o [Parameter] is the installation parameter (see Parameters on page 56).

#### IMPORTANT

You must include the REINSTALLMODE=vomus and REINSTALL=ALL properties for a minor update to succeed.

## Using a Windows Installer patch (MSP file)

#### To run a software update using a Windows Installer patch

Run one of the following commands:

```
msiexec /p "[Path]\[File].msp" REINSTALLMODE=omus /q
```

```
msiexec /update "[Path]\[File].msp" /quiet
```

#### Where

- [Path] is the path to the MSP file.
- [File] is the name of the MSP file.

## Chapter 5

## Removing the software

| Using the user interface         | 37 |
|----------------------------------|----|
| Using the command line interface | 38 |
| Recommended procedures           | 38 |
| Other commands                   | 41 |
| Product codes                    | 42 |
| SMART Notebook software          | 42 |
| SMART Response software          | 42 |
| SMART Product Drivers            | 43 |
| SMART Ink                        | 44 |
| SMART Common Files               | 44 |
|                                  |    |

SMART Uninstaller enables you to remove SMART software.

## Using the user interface

You can remove SMART software from individual computers using the SMART Uninstaller user interface.

#### To remove SMART software

 In Windows 7 operating systems, select Start > All Programs > SMART Technologies > SMART Tools > SMART Uninstaller.

OR

In Windows 8 or 8.1 operating systems, go to the *All Applications* screen and then scroll to and press **SMART Uninstaller**.

2. Press Next.

#### CHAPTER 5

Removing the software

Select the check boxes of the SMART software and supporting packages that you want to remove, and then press Next.

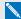

#### NOTES NOTES

- Some SMART software is dependent on other SMART software. For example, if you select the SMART Notebook check box, SMART Uninstaller selects the SMART Response check box automatically because SMART Response software is dependent on SMART Notebook software.
- SMART Uninstaller automatically removes any supporting packages that are no longer being used. If you choose to remove all SMART software, SMART Uninstaller automatically removes all supporting packages, including itself.

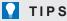

- To select all software and supporting packages, press Select All.
- To clear the selection of all software and supporting packages, press Clear All.
- 4. Press Uninstall.

SMART Uninstaller removes the selected software and supporting packages.

Press Finish.

### Using the command line interface

In addition to removing SMART software using the SMART Uninstaller user interface, you can remove SMART software using the SMART Uninstaller command line interface. This enables you to automate the removal of SMART software and remove SMART software remotely.

### Recommended procedures

The following are recommended procedures for removing SMART software using the SMART Uninstaller command line interface.

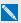

#### NOTE

SMART recommends that you copy SMART Uninstaller to a temporary location before running command lines and prefix command lines with start /wait.

Removing the software

#### To remove all SMART software

- 1. Copy SMART Uninstaller to a temporary location by running one of the following commands:
  - For 32-bit operating systems:

```
copy "%CommonProgramFiles%\SMART Technologies\
SMART Uninstaller.exe" "%TEMP%"
```

For 64-bit operating systems:

```
copy "%CommonProgramFiles(x86)%\SMART Technologies\
SMART Uninstaller.exe" "%TEMP%"
```

2. Remove all software by running the following command:

```
start /wait "SMART Uninstaller" "%TEMP%\SMART Uninstaller.exe"
--noui --uninstall-all --uilevel none
```

3. Delete the copy of SMART Uninstaller in the temporary location by running the following command:

```
del "%TEMP%"\SMART Uninstaller.exe"
```

#### To remove select SMART software by product name

- 1. Copy SMART Uninstaller to a temporary location by running one of the following commands:
  - For 32-bit operating systems:

```
copy "%CommonProgramFiles%\SMART Technologies\
SMART Uninstaller.exe" "%TEMP%"
```

For 64-bit operating systems:

```
copy "%CommonProgramFiles(x86)%\SMART Technologies\
SMART Uninstaller.exe" "%TEMP%"
```

#### CHAPTER 5

Removing the software

2. Remove select software by running the following command:

```
start /wait "SMART Uninstaller" "%TEMP%\SMART Uninstaller.exe"
--noui --uninstall "[Product names]" --uilevel none
```

Where [Product names] is a comma delimited list of product names (for example, SMART Notebook, SMART Response).

4. Delete the copy of SMART Uninstaller in the temporary location by running the following command:

```
del "%TEMP%"\SMART Uninstaller.exe"
```

#### To remove select SMART software by product code

- 1. Copy SMART Uninstaller to a temporary location by running one of the following commands:
  - For 32-bit operating systems:

```
copy "%CommonProgramFiles%\SMART Technologies\
SMART Uninstaller.exe" "%TEMP%"
```

For 64-bit operating systems:

```
copy "%CommonProgramFiles(x86)%\SMART Technologies\
SMART Uninstaller.exe" "%TEMP%"
```

2. Remove select software by running the following command:

```
start /wait "SMART Uninstaller" "%TEMP%\SMART Uninstaller.exe"
--noui --uninstall-pc [Product codes] --uilevel none
```

Where [Product codes] is a comma delimited list of product codes (see Product codes on page 42).

4. Delete the copy of SMART Uninstaller in the temporary location by running the following command:

```
del "%TEMP%"\SMART Uninstaller.exe"
```

#### Other commands

In addition to the commands in the recommended procedures, you can include the following commands with SMART Uninstaller.

| Command                                                                                                    | Description                                                                                                    | Notes (if any)                                                                                |
|----------------------------------------------------------------------------------------------------|----------------------------------------------------------------------------------------------------|-----------------------------------------------------------------------------------------------|
| dry-run                                                                                                    | Runs the command line but doesn't remove the software.                                                                                                    | This is useful for testing command lines before implementing them.                            |
| locale [Language code] Where [Language code] is a language code (for example, fr for French)                                             | Displays SMART Uninstaller in a language other than the operating system's language.                                                                         | The appropriate language pack must be installed to display SMART Uninstaller in the language. |
| uilevel [Level] Where [Level] is none, basic (default), reduced or full                                                                  | Specifies the user interface that displays when SMART Uninstaller removes the software.                                                                      | Normally,uilevel none is used only in combination withnoui.                                   |
| no-auto-remove                                                                                                    | Disables the automatic removal of supporting packages (for example, SMART Common Files) that are no longer required after the selected packages are removed. | This is used only if <b>noui</b> is also included.                                            |
| noui                                                                                                    | Doesn't display the SMART Uninstaller user interface.                                                                                                    | Normally,noui is used only in combination withuilevel none.                                   |
| uninstall-all                                                                                                    | Removes all detected SMART packages.                                                                                                    |                                                                                               |
| uninstall [Product names] Where [Product names] is a comma delimited list of product names (for example, SMART Notebook,SMART Response ) | Removes the specified products.                                                                                                    |                                                                                               |
| uninstall-pc [Product codes] Where [Product codes] is a comma delimited list of product codes (see Product codes on the next page)       | Removes the specified products.                                                                                                    |                                                                                               |

### **Product codes**

#### **SMART Notebook software**

| Version    | Product code                           |
|------------|----------------------------------------|
| 10.0.124.0 | {3E926B45-3748-40F9-8A30-99B225E1D2E5} |
| 10.0.126.0 | {F581DF68-CAE9-4064-A6CD-705D95D1C756} |
| 10.0.132.0 | {F581DF68-CAE9-4064-A6CD-705D95D1C756} |
| 10.0.187.1 | {F581DF68-CAE9-4064-A6CD-705D95D1C756} |
| 10.1.253.1 | {D836B93F-3030-4047-99D3-65304A25839A} |
| 10.0.517.2 | {A51CDA36-B81D-4934-9C9D-B649A0DBF4CD} |
| 10.0.596.3 | {5C98A4FE-1F42-4F02-B738-F32886AE5467} |
| 10.0.631.3 | {5C98A4FE-1F42-4F02-B738-F32886AE5467} |
| 10.6.94.0  | {0A0719F0-AD56-42BA-B68C-EFFC330B6F13} |
| 10.6.140.1 | {47E6A509-37B7-4440-A252-7031E9A898D7} |
| 10.7       | {9550F8A6-3D21-4544-8B87-F9FE7E01B964} |
| 10.8       | {ED0FF410-41B9-441F-B457-4AC81782E8BF} |
| 11.0       | {AFE024C7-7CA7-4C8E-90EE-D877C7CD96A3} |
| 11.1       | {A810B5F5-8ACA-4670-B6B3-F98B07DFF6C4} |
| 11.2       | {82E3F365-86BD-4EA8-80CA-F498EBE89537} |
| 11.3       | {E57F6C8B-E159-477E-93BF-764759747BC4} |
| 11.4       | {79660EE7-9C0B-4962-B566-2693FE34719D} |
| 14.0       | {4DF72C85-33C5-4297-A0DE-FC6DB766695D} |

#### **SMART** Response software

| Version   | Product code                           |
|-----------|----------------------------------------|
| 2.0.97.0  | {BDB1F637-C890-4B86-A5A7-D20D8DBE176B} |
| 2.1.307.0 | {CFD7DD74-42F9-4B50-AFCD-1E0B0F5ABBA4} |
| 2.2.591.1 | {7A63D2B1-DE99-4DB3-93E7-8FDEDD49E3E3} |
| 2.5.39.0  | {D04D1BAC-D63F-498F-B613-FB7BCF2F6C52} |
| 3.0.159.0 | {6FFCF813-06AF-468A-AD64-7F9B04DD0EDA} |
| 3.0.256.1 | {8B4CE9CA-ECB7-47D1-845E-E1167FFB3F1B} |

| Version | Product code                           |
|---------|----------------------------------------|
| 3.5     | {3ABF6865-E84E-4DAB-B730-0EB9E8F37EB1} |
| 4.0     | {02885557-ACA5-4B6F-85D2-3F1A9B8580F5} |
| 4.5     | {BB0A384B-10C1-478A-8A3C-538B74590484} |
| 4.6     | {2D13D1AD-856F-4C63-BBF1-C2963197F4D0} |
| 4.7     | {901A7D5C-68D6-43DB-A7F0-FA8086020FE6} |
| 4.8     | {351B2133-C2A9-40A6-B6E8-B8468BD91D1A} |
| 14.0    | {898459B6-AD29-43D0-AF51-5AC9DEDE4891} |

#### **SMART Product Drivers**

| Version    | Product code                           |
|------------|----------------------------------------|
| 10.0.124.0 | {FF7A64AB-214A-47D1-95E7-742BCBA7F6C9} |
| 10.0.131.0 | {FF7A64AB-214A-47D1-95E7-742BCBA7F6C9} |
| 10.0.163.1 | {FF7A64AB-214A-47D1-95E7-742BCBA7F6C9} |
| 10.0.165.1 | {FF7A64AB-214A-47D1-95E7-742BCBA7F6C9} |
| 10.0.186.2 | {FF7A64AB-214A-47D1-95E7-742BCBA7F6C9} |
| 10.0.188.3 | {FF7A64AB-214A-47D1-95E7-742BCBA7F6C9} |
| 10.0.232.4 | {FF7A64AB-214A-47D1-95E7-742BCBA7F6C9} |
| 10.0.255.5 | {FF7A64AB-214A-47D1-95E7-742BCBA7F6C9} |
| 10.0.314.5 | {FF7A64AB-214A-47D1-95E7-742BCBA7F6C9} |
| 10.0.392.6 | {00C68967-9790-40DA-86F7-FDB248A5CDB1} |
| 10.0.528.7 | {AA9C1126-50DD-4993-9CDC-0BED8167293C} |
| 10.0.532.7 | {984EAE92-6043-451A-B786-9327FF165310} |
| 10.6.48.0  | {2623A1E3-478A-4F4A-A522-3A3D784A0C9C} |
| 10.6.106.1 | {487F1117-8BDE-4518-A798-015172AE0410} |
| 10.6.175.2 | {333B0B76-FC96-4C51-9AF6-B6EFA15ACE99} |
| 10.7.81.0  | {1355416A-967D-47C5-823D-D493C3E0B97C} |
| 10.7 SP1   | {4CE6C6E8-0DAD-4757-86ED-7FB4035BA98B} |
| 10.8       | {67E6410C-1E97-4D03-BEC2-8E83323A6BBD} |
| 11.0       | {E3189F44-F7BD-4F96-B756-A0AEFAF61D3A} |
|            |                                        |

#### CHAPTER 5

Removing the software

| Version | Product code                           |
|---------|----------------------------------------|
| 11.1    | {E91FBB79-D736-4834-A1AB-2A5CDD2DB7E7} |
| 11.3    | {589B09F5-0768-4BE9-B8C0-DD253E6B3643} |
| 11.4    | {53330A17-78DE-458E-9997-292A2D6D3ADD} |
| 11.5    | {B1209081-5D82-4F8A-8318-BE7583B6E265} |

#### **SMART Ink**

| Version | Product code                           |  |
|---------|----------------------------------------|--|
| 1.0     | {4A1F2472-6164-43FA-9D2F-B35E71A8DF32} |  |
| 1.1     | {4A1F2472-6164-43FA-9D2F-B35E71A8DF32} |  |
| 1.1 SP1 | {F0E390A2-AB03-4077-83C4-F12D3A65493D} |  |
| 2.0     | {5ABC49B5-D0DC-428D-A082-4AEFF6490F04} |  |
| 2.1     | {B4F5D378-9784-442B-97D5-24CAAF3299AA} |  |

#### **SMART Common Files**

| Version     | Product code                           |
|-------------|----------------------------------------|
| 2011 (10.8) | {0E5DD7A3-BE29-430C-970B-C553F4A58C39} |
| 2012 (11.0) | {ED2455F7-6AA6-4D3C-85E9-A72297DD7051} |
| 2013 (11.1) | {3D7235B2-3305-4FE1-A9A1-5F8AC2F33122} |
| 2013 (11.2) | {9057211D-439A-4C0D-95DE-498CF54ADF8C} |
| 2013 (11.3) | {BBA07B40-F7C6-44F7-BF08-767F8835685F} |
| 2013 (11.4) | {26A95DBF-A866-4838-A8C9-FA219FCBD22E} |

## Appendix A

# Windows Installer properties and parameters

| Properties | 45 |
|------------|----|
| Parameters | 56 |
| Examples   | 57 |

## **Properties**

The following are properties for the installation package.

| Property          | Allowed values                                                                                             | Notes                                                                                                    |  |  |
|-------------------|----------------------------------------------------------------------------------------------------|----------------------------------------------------------------------------------------------------|--|--|
| General propertie | General properties                                                                                         |                                                                                                    |  |  |
| TRANSFORMS        | [String]: A language MST file for the installation (see Installation language files and codes on page 59). | Ensure the specified MST file is in the same folder as the MSI file.  This property defines the language of the installer's user interface and the installed software's icons and shortcuts. It doesn't define the installed software's user interface language. The installed software uses the computer's operating system language if it's supported, or English (U.S.) if not.  You can also use the TRANSFORMS property to apply an MST file created by SMART Install Manager (see <i>Using SMART Install Manager</i> on page 7) or a third-party tool. |  |  |

| Property              | Allowed values                                                                                                    | Notes                                                                                                    |
|-----------------------|----------------------------------------------------------------------------------------------------|----------------------------------------------------------------------------------------------------|
| ACTIVATE_<br>LICENSE  | (default): Register the product keys and automatically activate the software.  [Empty string]: Register the product keys but don't automatically activate the software.                        | You must include the product key properties for the software you're installing for this property to work.  For mass activation information, see Activating the software after installation on page 24. |
| INSTALL_<br>BOARD     | 1: Install SMART Product Drivers.                                                                                                    |                                                                                                    |
| INSTALL_INK           | 1. Install SMART Ink                                                                                                    |                                                                                                    |
| INSTALL_<br>NOTEBOOK  | 1: Install SMART Notebook software.                                                                                                    |                                                                                                    |
| NB_PROD_KEY           | [String]: The 25-character product key for SMART Notebook software you received from SMART.                                                                                                    | This property automatically appears in the <i>Product Key</i> box in the activation wizard if you choose not to include the ACTIVATE_LICENSE property.                                                 |
| INSTALL_<br>RESPONSE  | 1: Install SMART Response software.                                                                                                    | If you include the INSTALL_<br>RESPONSE property, Windows<br>Installer installs SMART Notebook<br>software even if you don't include the<br>INSTALL_NOTEBOOK property.                                 |
| RESP_PROD_<br>KEY     | [String]: The 25-character product key for SMART Response software you received from SMART if students use SMART Notebook SE or SMART Response VE Internetenabled devices to answer questions. | This property automatically appears in the <i>Product Key</i> box in the activation wizard if you choose not to include the ACTIVATE_LICENSE property.                                                 |
| ENABLE_<br>MATH_TRIAL | 1: Install SMART Notebook<br>Math Tools software.                                                                                                    | If you include the ENABLE_MATH_<br>TRIAL property, Windows Installer<br>installs SMART Notebook software<br>even if you don't include the<br>INSTALL_NOTEBOOK property.                                |
| MATH_PROD_<br>KEY     | [String]: The 22- or 25-character product key for SMART Notebook Math Tools software you received from SMART.                                                                                  | This property automatically appears in the <i>Product Key</i> box in the activation wizard if you choose not to include the ACTIVATE_LICENSE property.                                                 |

| Property               | Allowed values                                                                                                    | Notes                                                                                                    |
|------------------------|----------------------------------------------------------------------------------------------------|----------------------------------------------------------------------------------------------------|
| UNINSTALL_<br>EXISTING | 1: Remove all SMART software products found on any machine on your system (except any SMART products you included in your command).  [Empty string] (default): Upgrade all SMART Education software found on your system, even if the SMART software isn't selected above. | This enables you to remove any education software that isn't included in your command.                                                                                                    |
| INSTALLDIR             | [String]: The path to your preferred folder for the software.                                                                                                    | If you specify a folder, include a back slash (\) at the end of the path.  If you don't specify a folder, Windows Installer installs the software in [Program files]\SMART  Technologies\ Education Software where [Program files] is C:\Program Files for 32-bit versions of Windows operating systems or C:\Program Files (x86) for 64-bit versions of Windows operating systems. |
| DESKTOP_<br>ICONS      | (default): Include shortcuts to the software on the desktop.  [Empty string]: Don't include shortcuts to the software on the desktop.                                                                                                    |                                                                                                    |
| SPU properties         |                                                                                                    |                                                                                                    |
| INSTALL_SPU            | (default): Install SPU in Full mode.     Install SPU in Dashboard mode.     O: Don't install SPU.                                                                                                    | In Full mode, users can view the installed versions of SMART software as well as their product keys, and download and install updates.  In Dashboard mode, users can view only the installed versions of SMART software and their product keys.                                                                                                    |
| SPU_TIME_<br>FRAME     | [Integer]: The time in days (1 to 60) between SPU checks.                                                                                                    | By default, SPU checks for product updates every 30 days. This property is applicable only if you install SPU.                                                                                                    |

#### APPENDIX A

Windows Installer properties and parameters

| Property                               | Allowed values                                                                                                    | Notes                                                |
|----------------------------------------|----------------------------------------------------------------------------------------------------|------------------------------------------------------|
| PRODUCT_<br>NOTIFICATION               | (default): Notify the user when updates are available from SPU.     Don't notify the user when updates are available from SPU. | This property is applicable only if you install SPU. |
| Customer Experience Program properties |                                                                                                    |                                                      |
| CUSTOMER_<br>LOGGING                   | 0: Disable the Customer Experience Program. 1 (default): Enable the Customer Experience Program.                               |                                                      |

| Property                                                     | Allowed values                                                                                                    | Notes                                                                                                    |
|--------------------------------------------------------------|----------------------------------------------------------------------------------------------------|----------------------------------------------------------------------------------------------------|
| SMART Notebook                                               | software properties                                                                                                    |                                                                                                    |
| CONTENT_ TARGET_ PATH CONTENT_ SOURCE_ PATH NETWORK_ CONTENT | If you're installing Gallery content on each user's computer from the SMART website (option 1):  • Set CONTENT_TARGET_ PATH to the path of the folder where you want to install the Gallery content (if you don't want to use the default folder).  If you're installing Gallery content on each user's computer from a folder on your school's network (option 2):  • Set CONTENT_SOURCE_ PATH to the path of the folder on your school's network that contains the Gallery Essentials and Lesson Activity Toolkit folders.  • Set CONTENT_TARGET_ PATH to the path of the folder where you want to install the Gallery content (if you don't want to use the default folder).  If you're installing Gallery content in a central location (option 3):  • Set NETWORK_CONTENT to 1.  • Set CONTENT_TARGET_ PATH to the path of the the folder on your school's network that contains the Gallery Essentials and Lesson Activity Toolkit folders. | For more information on the three options, see Installing Gallery content on page 64.  If you select option 3, Windows Installer ignores the FULL_GALLERY and *_CONTENT properties.  The default Gallery folder on Windows 7 and Windows 8 computers is [All users profile folder]\SMART  Technologies.  The default Gallery folder on Windows XP computers is [All users profile folder]\Application Data\SMART  Technologies. |
| FULL_GALLERY                                                 | Install the full Gallery Essentials collection.                                                                                                    |                                                                                                    |
| ADMIN_<br>CONTENT                                            | Install the Administration and Evaluation category.                                                                                                    | Don't include this property if you included the FULL_GALLERY category.                                                                                                    |
| ARTS_<br>CONTENT                                             | 1: Install the Arts category.                                                                                                    | Don't include this property if you included the FULL_GALLERY category.                                                                                                    |

| Property                  | Allowed values                                                                                                    | Notes                                                                                                    |
|---------------------------|----------------------------------------------------------------------------------------------------|----------------------------------------------------------------------------------------------------|
| ENGLISH_<br>CONTENT       | Install the English and Language     Arts category.                                                                                                  | Don't include this property if you included the FULL_GALLERY category.                                                                                                    |
| GEOGRAPHY_<br>CONTENT     | 1: Install the Geography category.                                                                                                    | Don't include this property if you included the FULL_GALLERY category.                                                                                                    |
| HISTORY_<br>CONTENT       | 1: Install the History category.                                                                                                    | Don't include this property if you included the FULL_GALLERY category.                                                                                                    |
| MATH_<br>CONTENT          | 1: Install the Mathematics category.                                                                                                    | Don't include this property if you included the FULL_GALLERY category.                                                                                                    |
| PEOPLE_<br>CONTENT        | 1: Install the People and Culture category.                                                                                                    | Don't include this property if you included the FULL_GALLERY category.                                                                                                    |
| SCIENCE_<br>CONTENT       | 1: Install the Science and Technology category.                                                                                                    | Don't include this property if you included the FULL_GALLERY category.                                                                                                    |
| SPECIAL_<br>CONTENT       | 1: Install the Special Needs category.                                                                                                    | Don't include this property if you included the FULL_GALLERY category.                                                                                                    |
| SPORTS_<br>CONTENT        | 1: Install the Sports and Recreation category.                                                                                                    | Don't include this property if you included the FULL_GALLERY category.                                                                                                    |
| LAT_CONTENT               | 1: Install the Lesson Activity Toolkit collection.                                                                                                   |                                                                                                    |
| TEAM_<br>CONTENT_<br>PATH | [String]: Specify the path to the <b>Team Content</b> folder, which is a location on your school's network where users can store shared content.     | For information on creating a <b>Team Content</b> folder, see <i>Creating or connecting to Team Content folders</i> on page 77.                                                                                    |
|                           |                                                                                                    | You must specify a path to an existing folder in this property.                                                                                                    |
| MY_CONTENT                | [String]: Specify the path to the <b>My Content</b> folder, which is a location on the user's computer where he or she can store individual content. | You can include environment variables in the path.  This property is useful if you want to store content in a shared network folder so users can access their  My Content folder from any computer on the network. |

#### APPENDIX A

Windows Installer properties and parameters

| Property                       | Allowed values                                                                                                    | Notes                                                                                                    |
|--------------------------------|----------------------------------------------------------------------------------------------------|----------------------------------------------------------------------------------------------------|
| PRINT_<br>CAPTURE              | (default): Install the Print Capture     Driver.  [Empty string]: Don't install the Print     Capture Driver.                                                                                               | The Print Capture Driver is a printer driver that enables users to export content from other programs to SMART Notebook software by using the SMART Notebook Document Writer.                                                                                                    |
| INSTALL_<br>DOCCAM_<br>DRIVERS | (default): Enable the registration of SMART Document Camera drivers.  [Empty string]: Disable the registration of SMART Document Camera drivers.                                                            | Disable the registration of SMART Document Camera drivers if they conflict with existing third-party drivers on the computer.                                                                                                    |
| COPY_<br>TUTORIAL              | (default): Copy the     SMART Notebook software tutorial file to the user's <i>Documents</i> folder.     0: Don't copy the SMART Notebook     software tutorial file to the user's <i>Documents</i> folder. | The SMART Notebook software tutorial file opens when a user first starts the software. It demonstrates how to use the software and what's new in the current version of the software.  If there is limited space on users' computers, you can choose to not copy the tutorial file to their Documents folders. |

| Property                           | Allowed values                                                                                                    | Notes                                                                                       |
|------------------------------------|----------------------------------------------------------------------------------------------------|---------------------------------------------------------------------------------------------|
| SMART Response software properties |                                                                                                    |                                                                                             |
| RESPONSE_<br>MODE                  | 1: Install the software in standard mode. (Students answer questions using Senteo or SMART Response clickers.)  2: Install the software in CE mode. (Students answer questions using SMART Notebook SE.)  4: Install the software in LE mode. (Students answer questions using SMART Response LE clickers.)  8: Install the software in PE mode. (Students answer questions using SMART Response PE clickers.)  16: Install the software in XE mode. (Students answer questions using SMART Response XE clickers.)  32 (default): Install the software in VE mode. (Students answer questions using SMART Response VE Internetenabled devices.)  64: Install the software in Mixed mode. (Students answer questions using SMART Response VE Internetenabled devices.)  64: Install the software in Mixed mode. (Students answer questions using Senteo, SMART Response, SMART Response PE or SMART Response PE or SMART Response XE clickers or SMART Response XE clickers or SMART Response XE clickers or SMART Response VE Internetenabled devices.) | You or the user can change the mode after installation using the SMART Response Setup Tool. |
| LOSU_RDM                           | (default): Add the SMART Response icon to the notification area when the user logs on.  [Empty string]: Don't add the SMART Response icon to the notification area when the user logs on.                                                                                                    |                                                                                             |

| Property                 | Allowed values                                                                                                    | Notes                                                                                                    |
|--------------------------|----------------------------------------------------------------------------------------------------|----------------------------------------------------------------------------------------------------|
| LOSU_RHWS                | 1 (default): Start the SMART Response hardware service when the user logs on. [Empty string]: Don't start the SMART Response hardware service when the user logs on.                                                                      |                                                                                                    |
| INSTALL_<br>DATABASE     | 1 (default): Install the     SMART Response education     standards database.  [Empty string]: Don't install the     SMART Response education     standards database.                                                                     |                                                                                                    |
| FILE_PORT                | [String]: The port you want to use to receive assessment information from SMART Notebook SE.                                                                                                    | This property is applicable only if you're installing SMART Response software in CE mode.                                                                                                   |
| SECURE_<br>BASE_<br>PORT | [String]: The secure port you want to use to receive assessment information from SMART Notebook SE.                                                                                                    | This property is applicable only if you're installing SMART Response software in CE mode.                                                                                                   |
| CERTIFICATE_<br>FOLDER   | [String]: The path to and file name of the security certificate for Diffie-Hellman encryption.                                                                                                    | This property is applicable only if you're installing SMART Response software in CE mode.                                                                                                   |
| VE_SERVER_<br>WEBSITE    | [String]: The URL of the SMART Response VE Server (for example, http://response.example.com).                                                                                                    |                                                                                                    |
| SMART Product I          | Drivers properties                                                                                                    |                                                                                                    |
| ENABLE_<br>STPCS         | 1 (default): Use Tablet PC functionality with the SMART Board interactive whiteboard without connecting a Tablet PC.     0: Don't use Tablet PC functionality with the SMART Board interactive whiteboard without connecting a Tablet PC. | This property is applicable for the Windows 7 operating systems. It has no effect on other operating systems. If you specify 0, users don't have touch support at the Windows logon screen. |
| LOSU_<br>BRDTOOLS        | 1 (default): Start SMART System Menu when the user logs on. [Empty string]: Don't start SMART System Menu when the user logs on.                                                                                                    |                                                                                                    |

| Property                         | Allowed values                                                                                                    | Notes                                                                                                    |
|----------------------------------|----------------------------------------------------------------------------------------------------|----------------------------------------------------------------------------------------------------|
| SMART Ink properties             |                                                                                                    |                                                                                                    |
| LOSU_INK                         | 1 (default): Start SMART Ink when the user logs on. [Empty string]: Don't start SMART Ink when the user logs on.                                                                        |                                                                                                    |
| ROAMING_<br>PROFILES             | 1: (default) Register the default ink plugin registry keys for Microsoft Office.  [Empty string]: Don't register default ink plugin registry keys for Microsoft Office.                 | If you enable the registration of default ink plugin registry keys, Microsoft Office applications work as expected when a user with a roaming profile logs in a machine that doesn't have SMART Ink installed.                                                                                                    |
| DEFAULT_PDF                      | 1: Set SMART Ink Viewer as the default PDF viewer.  [Empty string] (default): Don't set SMART Ink Viewer as the default PDF viewer.                                                     |                                                                                                    |
| INSTALL_<br>UNSIGNED_<br>DRIVERS | 1: Enable the registration of SMART Document Camera and unsigned third-party drivers.  0 (default): Disable the registration of SMART Document Camera and unsigned third-party drivers. | If you enable the registration of unsigned third-party drivers, the installation process could ask users if they trust the makers of the drivers during installation. This can cause issues if you deploy the installation in Silent mode. Therefore, it's best to disable the registration of third-party drivers if you deploy the installation in Silent mode. |
| Language pack pi                 | •                                                                                                    |                                                                                                    |
|                                  | han 20 language packs (see smarttech.c                                                                                                    | om/kb/170081).                                                                                                    |
| AR                               | 1: Install the Arabic language pack.                                                                                                    |                                                                                                    |
| ZH_CN                            | 1: Install the Chinese (Simplified) language pack.                                                                                                    |                                                                                                    |
| ZH_TW                            | 1: Install the Chinese (Traditional) language pack.                                                                                                    |                                                                                                    |
| CS                               | 1: Install the Czech language pack.                                                                                                    |                                                                                                    |
| DA                               | 1: Install the Danish language pack.                                                                                                    |                                                                                                    |
| NL                               | 1: Install the Dutch language pack.                                                                                                    |                                                                                                    |
| EN_GB                            | 1: Install the English (UK) language pack.                                                                                                    |                                                                                                    |

#### APPENDIX A

Windows Installer properties and parameters

| Property | Allowed values                                    | Notes |
|----------|---------------------------------------------------|-------|
| FI       | 1: Install the Finnish language pack.             |       |
| FR       | 1: Install the French language pack.              |       |
| DE       | 1: Install the German language pack.              |       |
| EL       | 1: Install the Greek language pack.               |       |
| HE       | 1: Install the Hebrew language pack.              |       |
| ни       | 1: Install the Hungarian language pack.           |       |
| IT       | 1: Install the Italian language pack.             |       |
| JA       | 1: Install the Japanese language pack.            |       |
| MS       | 1: Install the Malay language pack.               |       |
| NB       | 1: Install the Norwegian language pack.           |       |
| PL       | 1: Install the Polish language pack.              |       |
| PT_BR    | 1: Install the Portuguese (Brazil) language pack. |       |
| RO       | 1: Install the Romanian language pack.            |       |
| RU       | 1: Install the Russian language pack.             |       |
| sĸ       | 1: Install the Slovak language                    |       |
| ES       | 1: Install the Spanish (Spain) language pack.     |       |
| SV       | 1: Install the Swedish language pack.             |       |
| TR       | 1: Install the Turkish language pack.             |       |

| Property           | Allowed values                                                                                                    | Notes |
|--------------------|----------------------------------------------------------------------------------------------------|-------|
| Internet access pr | roperties                                                                                                    |       |
| ACC                | <ul> <li>[Integer]: Enable Internet access for specified components.</li> <li>0: No components</li> <li>1: Gallery Setup</li> <li>2: Language Setup</li> <li>3: Gallery Setup and Language Setup</li> <li>13: All components except Language Setup</li> <li>14: All components except Gallery Setup</li> <li>15 (default): All components</li> </ul> |       |

## **Parameters**

The following are the standard Windows Installer parameters for the msiexec command.

| Parameter | Use                                                                                                    |
|-----------|----------------------------------------------------------------------------------------------------|
| /q        | Hide the installation wizard.                                                                                                    |
|           | NOTE                                                                                                    |
|           | This is Silent mode.                                                                                                    |
| /qb       | Show a basic installation wizard.                                                                                                    |
| /qb!      | Show a basic installation wizard without a <b>Cancel</b> button.                                                                                                    |
| /qb+      | Show a basic installation wizard with a dialog box signaling the end of the installation.                                                                               |
| /qb+!     | Show a basic installation wizard without a <b>Cancel</b> button but with a dialog box signaling the end of the installation.                                            |
| /qr       | Show a reduced installation wizard.                                                                                                    |
| /qf       | Show the full installation wizard, including a dialog box signaling the end of the installation or the <i>Fatal Error</i> , <i>User Exit</i> or <i>Exit</i> dialog box. |
| /qn       | Hide the installation wizard and the dialog box signaling the end of the installation.                                                                                  |
| /qn+      | Hide the installation wizard but show the dialog box signaling the end of the installation.                                                                             |

Windows Installer properties and parameters

## **Examples**

The following example installs SMART Notebook software and SMART Product Drivers in Silent mode:

```
msiexec /i "[Path]\SMARTEducationSoftware.msi" INSTALL_NOTEBOOK=1
INSTALL_BOARD=1 /q
```

The following example installs SMART Response software in Silent mode, providing a product key and automatically activating the software upon completion of the installation:

```
msiexec /i "[Path]\SMARTEducationSoftware.msi" INSTALL_RESPONSE=1
RESP_PROD_KEY=[25-character product key] ACTIVATE_LICENSE=1 /q
```

The following example installs SMART Notebook software in Silent mode, linking to centrally located Gallery content:

```
msiexec /i "[Path]\SMARTEducationSoftware.msi" INSTALL_NOTEBOOK=1
    NETWORK_CONTENT=1 CONTENT_TARGET_PATH="\\SchoolServer\Gallery" /q
```

The following example installs SMART Response software in CE mode in Silent mode:

```
msiexec /i "[Path]\SMARTEducationSoftware.msi" INSTALL_RESPONSE=1
    RESPONSE MODE=2 /q
```

## Appendix B

## Language files and codes

| Installation language files and codes | 59 |
|---------------------------------------|----|
| Language packs                        | 60 |

## Installation language files and codes

| Language              | Code | File     |
|-----------------------|------|----------|
| English (U.S.)        | 1033 | 1033.mst |
| English (UK)          | 2057 | 2057.mst |
| Arabic                | 1025 | 1025.mst |
| Chinese (Simplified)  | 2052 | 2052.mst |
| Chinese (Traditional) | 1028 | 1028.mst |
| Czech                 | 1029 | 1029.mst |
| Danish                | 1030 | 1030.mst |
| Dutch                 | 1043 | 1043.mst |
| Finnish               | 1035 | 1035.mst |
| French (France)       | 1036 | 1036.mst |
| German                | 1031 | 1031.mst |
| Greek                 | 1032 | 1032.mst |
| Hebrew                | 1037 | 1037.mst |
| Hungarian             | 1038 | 1038.mst |
| Italian               | 1040 | 1040.mst |
| Japanese              | 1041 | 1041.mst |
| Norwegian             | 1044 | 1044.mst |
| Polish                | 1045 | 1045.mst |
| Portuguese (Brazil)   | 1046 | 1046.mst |

| Language        | Code | File     |
|-----------------|------|----------|
| Romanian        | 1048 | 1048.mst |
| Russian         | 1049 | 1049.mst |
| Spanish (Spain) | 1034 | 1034.mst |
| Slovak          | 1051 | 1051.mst |
| Swedish         | 1053 | 1053.mst |
| Turkish         | 1055 | 1055.mst |

## Language packs

| File                                           | Code                                   |
|------------------------------------------------|----------------------------------------|
| arabic_language_pack.msi                       | {7A5F2C23-962C-479E-9A3D-44DEB569E697} |
| chinese_(simplified)_language_pack.msi         | {54939DCE-8FE3-4891-849D-FAC9CC222D3C} |
| chinese_(traditional)_language_pack.msi        | {64E5E3C2-38BE-4DF9-BB33-963A615BF462} |
| czech_language_pack.msi                        | {52085F9C-6CE0-428F-81AA-E6366A6F4695} |
| danish_language_pack.msi                       | {775D0436-921C-49EC-9D65-8ECDC530D9F3} |
| dutch_language_pack.msi                        | {77EA32D3-FEEC-4B12-A6C5-F1E36DCB8053} |
| english_(united_kingdom)_language_<br>pack.msi | {F8108154-8D7A-4D79-A211-ACF12924A44B} |
| finnish_language_pack.msi                      | {6FED10D2-F922-4C59-8A7D-07B1EE7B6552} |
| french_language_pack.msi                       | {2CD7ACA3-F016-499A-B6AC-3D3F27A0EE26} |
| german_language_pack.msi                       | {D0BB0C23-5F08-4468-903B-267DD514131B} |
| greek_language_pack.msi                        | {8AB217B3-B7CB-4F55-9CD9-E82873A85D6A} |
| hebrew_language_pack.msi                       | {0D8DDB1C-93AB-4E28-B8C4-EABD3132B130} |
| hungarian_language_pack.msi                    | {53063B1A-2A16-45FB-A7A8-E52D95B99E0B} |
| italian_language_pack.msi                      | {0BE117E4-72C4-4CE3-8B83-D50694036176} |
| japanese_language_pack.msi                     | {284C6BD3-83D8-4807-AD97-EE0ABBCE7DC0} |
| malaysian_language_pack.msi                    | {2926FFDD-4037-4B5A-B36A-1BCD99EB43B9} |
| norwegian_language_pack.msi                    | {D6A846A2-8300-4E3A-A6B8-266F109F21D2} |
| polish_language_pack.msi                       | {C87208D9-16C2-42D9-8F05-2A1F63FCB3D0} |
| portuguese_(brazil)_language_pack.msi          | {CC1D9CD8-F528-42D0-B45B-C34ACBC4EC2B} |

#### APPENDIX B

Language files and codes

| File                       | Code                                   |
|----------------------------|----------------------------------------|
| romanian_language_pack.msi | {D852D314-943C-47F9-823C-368FC94D7473} |
| russian_language_pack.msi  | {234BCF05-B2F6-4E37-8B6F-32C86032D7F9} |
| slovak_language_pack.msi   | {8F7AC3AF-57E4-4B9A-9DA8-68D9193377E8} |
| spanish_language_pack.msi  | {152820C3-571A-47EF-81AD-FF58931D1A93} |
| swedish_language_pack.msi  | {42EE88C0-C9CF-481E-88DC-D4536E8A1AF9} |
| turkish_language_pack.msi  | {6B9C2F0B-103F-4F0F-9146-131C0EDCEB99} |

## Appendix C

# Installing and maintaining Gallery content

| Installing Gallery content                                                         | 64 |
|------------------------------------------------------------------------------------|----|
| Installing Gallery content on each computer from the SMART website                 | 64 |
| Configuring Gallery content using the command line interface                       | 64 |
| Configuring Gallery content using SMART Install Manager                            | 64 |
| Installing Gallery content on each computer from a folder on your school's network | 65 |
| Downloading Gallery content                                                        | 65 |
| Configuring Gallery content using the command line interface                       | 66 |
| Configuring Gallery content using SMART Install Manager                            | 67 |
| Installing Gallery content in a central location                                   | 67 |
| Downloading Gallery content                                                        | 67 |
| Configuring Gallery content using the command line interface                       | 69 |
| Configuring Gallery content using SMART Install Manager                            | 69 |
| Modifying Gallery content                                                          | 69 |
| Commands                                                                           | 71 |
| Flags                                                                              | 72 |
| Parameters                                                                         | 72 |
| Language parameters                                                                | 73 |
| Downloading a Gallery collection                                                   | 74 |
| Downloading certain categories of a Gallery collection                             | 74 |
| Installing a Gallery collection                                                    | 75 |
| Installing certain categories of a Gallery collection                              | 75 |
| Registering installed Gallery collections                                          | 75 |
| Removing a Gallery collection                                                      | 75 |
| Changing Gallery content locations                                                 | 75 |
| Starting the software in Administration mode                                       | 76 |
| Changing the location of the My Content folder                                     | 76 |
| Creating or connecting to Team Content folders                                     | 77 |
| Connecting to an RSS feed                                                          | 78 |
|                                                                                    |    |

Installing and maintaining Gallery content

Gallery content includes the following:

- Gallery Essentials, which is a collection of educational photos and other images, audio files, and Adobe Flash Player compatible files.
- Lesson Activity Toolkit, which contains objects teachers can use to create their own lesson activities.

You can access Gallery content from the Gallery tab in SMART Notebook software.

## **Installing Gallery content**

There are three options for installing Gallery content.

| Option | Description                                                                                               |
|--------|----------------------------------------------------------------------------------------------------|
| 1      | Install Gallery content on each user's computer from the SMART website.                                   |
| 2      | Install Gallery content on each user's computer from a folder on your school's network.                   |
| 3      | Install Gallery content in a central location, and then configure the software to refer to that location. |

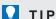

Option 3 is ideal for environments where hard disk space on computers is limited.

### Installing Gallery content on each computer from the SMART website

#### Configuring Gallery content using the command line interface

If you're customizing the software using the command line interface, include the CONTENT\_ TARGET\_PATH property in the installation package customization. You can also include the FULL\_ GALLERY and \*\_CONTENT properties to define the Gallery content you want to install. For more information on these properties, see Windows Installer properties and parameters on page 45.

#### Configuring Gallery content using SMART Install Manager

If you're customizing the software using SMART Install Manager, complete the procedure in this section to configure Gallery content.

Installing and maintaining Gallery content

#### To configure Gallery content using SMART Install Manager

- 1. Open the software installation package in SMART Install Manager.
- 2. Click Product Selection.

The Product Selection page appears.

- 3. Select **SMART Notebook** (and any other products you want to install).
- 4. Click Gallery Content.

The Gallery Content page appears.

- 5. Click Install the Gallery on each computer.
- 6. In the Destination location box, type the path of the location on each computer where you want to install the Gallery collections (if you don't want to use the default folder).
- 7. Select the Gallery collections you want to install.
- 8. Publish your changes as an MST file, and then deploy the MSI and MST files.

#### Installing Gallery content on each computer from a folder on your school's network

#### **Downloading Gallery content**

Download Gallery content from the DVD or the Internet to a folder on your school's network following the procedures in this section, and then install the content on each computer from this folder.

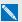

#### NOTE

To download Gallery content from the DVD, you must have Gallery Setup on your computer. Gallery Setup is included with SMART Install Manager, SMART Notebook software and SMART Notebook SE.

#### To download Gallery content from the DVD

- 1. Insert the DVD in your computer's DVD drive.
- 2. If the DVD browser appears, close it.
- 3. In Windows Explorer, browse to [DVD drive]\Content\Gallery Essentials.
- 4. Double-click **SMARTEssentials.gallerycollection**.

Gallery Setup starts.

#### APPENDIX C

Installing and maintaining Gallery content

- 5. In the Content tab, select the categories you want to include and clear the categories you don't want to include.
- 6. In the Languages tab, select the language packs you want to include and clear the language packs you don't want to include.

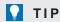

To see the language pack names in English, clear **Show native names**.

- 7. In the Installation folder for Gallery content box, type the path to the folder where you want to store the Gallery collection.
- 8. Click OK.

Gallery Setup installs the selected Gallery collection.

- 9. Click Finish.
- Repeat steps 3 to 9 for the Lesson Activity Toolkit ([DVD drive]\Content\Lesson Activity Toolkit\Lesson Activity Toolkit.gallerycollection).

#### To download Gallery content from the Internet

- 1. Open the software installation package in SMART Install Manager.
- 2. Click Product Selection.

The Product Selection page appears.

- 3. Select SMART Notebook.
- 4. Click Gallery Content.

The Gallery Content page appears.

- 5. Click Install the Gallery on each computer.
- 6. Click **Download**, and then select the location to download the Gallery content to.
- 7. Click **OK** to start the download.
- 8. Click Close when the download is complete.

#### Configuring Gallery content using the command line interface

If you're customizing the software using the command line interface, include the CONTENT SOURCE PATH and CONTENT TARGET PATH properties in the installation package customization. You can also include the FULL GALLERY and \* CONTENT properties to define the Gallery content you want to install. For more information on these properties, see Windows Installer properties and parameters on page 45.

#### APPENDIX C

Installing and maintaining Gallery content

#### Configuring Gallery content using SMART Install Manager

If you're customizing the software using SMART Install Manager, complete the procedure in this section to configure Gallery content.

#### To configure Gallery content using SMART Install Manager

- 1. Open the software installation package in SMART Install Manager.
- 2. Click Product Selection.

The Product Selection page appears.

- 3. Select **SMART Notebook** (and any other products you want to install).
- 4. Click Gallery Content.

The Gallery Content page appears.

- Click Install the Gallery on each computer.
- 6. In the Source location box, type the path to the folder on your school's network that contains the Gallery content (if you downloaded Gallery collections to your school's network).
- 7. In the Destination location box, type the path of the location on each computer where you want to install the Gallery collections (if you don't want to use the default folder).
- 8. Clear the Gallery collections you don't want to install.
- 9. Publish your changes as an MST file, and then deploy the MSI and MST files.

#### Installing Gallery content in a central location

#### **Downloading Gallery content**

To place and use Gallery content in a central location on your school's network, you must first download the content from the DVD or the Internet to that location by performing one of the procedures in this section.

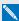

#### NOTE

To download Gallery content from the DVD, you must have Gallery Setup on your computer. Gallery Setup is included with SMART Install Manager, SMART Notebook software and SMART Notebook SE.

#### To download Gallery content from the DVD

- 1. Insert the DVD in your computer's DVD drive.
- 2. If the DVD browser appears, close it.

Installing and maintaining Gallery content

- 3. In Windows Explorer, browse to [DVD drive]\Content\Gallery Essentials.
- 4. Double-click **SMARTEssentials.gallerycollection**.

Gallery Setup starts.

- 5. In the Content tab, select the categories you want to include and clear the categories you don't want to include.
- 6. In the Languages tab, select the language packs you want to include and clear the language packs you don't want to include.

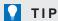

To see the language pack names in English, clear **Show native names**.

- 7. In the Installation folder for Gallery content box, type the path to the folder where you want to store the Gallery collection.
- 8. Click OK.

Gallery Setup installs the selected Gallery collection.

- 9. Click Finish.
- 10. Repeat steps 3 to 9 for the Lesson Activity Toolkit ([DVD drive]\Content\Lesson Activity Toolkit\Lesson Activity Toolkit.gallerycollection).

#### To download Gallery content from the Internet

- 1. Open the software installation package in SMART Install Manager.
- 2. Click Product Selection.

The *Product Selection* page appears.

- 3. Select SMART Notebook.
- 4. Click Gallery Content.

The Gallery Content page appears.

- 5. Click Share Gallery content with all computers from a common network location.
- 6. If you want to download the Gallery Essentials collection, click Install beside Essentials for Educators, and then follow the on-screen instructions.
- 7. If you want to download the Lesson Activity Toolkit collection, click Install beside Lesson Activity Toolkit, and then follow the on-screen instructions.

#### Configuring Gallery content using the command line interface

If you're customizing the software using the command line interface, include the NETWORK\_
CONTENT and CONTENT\_TARGET\_PATH properties in the installation package customization.
For more information on these properties, see *Windows Installer properties and parameters* on page 45.

#### Configuring Gallery content using SMART Install Manager

If you're installing the software using SMART Install Manager, complete the procedure in this section to configure Gallery content.

### To configure Gallery content using SMART Install Manager

- 1. Open the software installation package in SMART Install Manager.
- 2. Click Product Selection.

The Product Selection page appears.

- 3. Select **SMART Notebook** (and any other products you want to install).
- 4. Click Gallery Content.

The Gallery Content page appears.

- 5. Click Share Gallery content with all computers from a common network location.
- 6. In the *Gallery location* box, type the path to the folder on your school's network that contains the Gallery content.
- 7. Publish your changes as an MST file, and then deploy the MSI and MST files.

# **Modifying Gallery content**

After installing the software, you can modify Gallery content using Gallery Setup. This program is available under [Programs folder]\Common Files\SMART Technologies\SMART Product Update and you can run it from a graphical user interface or the command line.

## To run Gallery Setup from a graphical user interface

- In Windows Explorer, browse to [Programs folder]\Common Files\SMART Technologies\SMART Product Update.
- Double-click Gallery Setup.exe.

The Select a Gallery dialog box appears.

Select the Gallery collection you want to modify, and then click OK.
 Gallery Setup starts.

Installing and maintaining Gallery content

- 4. In the Content tab, select the categories you want to include and clear the categories you don't want to include.
- 5. In the Languages tab, select the language packs you want to include and clear the language packs you don't want to include.

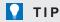

To see the language pack names in English, clear the **Show native names** check box.

- 6. In the Installation folder for Gallery content box, type the path to the folder where you want to store the Gallery collection.
- 7. Click OK.

Gallery Setup updates the selected Gallery collection.

8. Click Finish.

#### To run Gallery Setup from the command line

- 1. Open a Command Prompt window.
- 2. Type the following command:

```
"[Path]\Gallery Setup.exe" [Command] [Flags] [Parameters]
```

#### Where:

o [Path] is the path to the Gallery Setup.exe file.

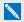

#### NOTE

The default path is [Programs folder]\Common Files\SMART Technologies\SMART **Product Update.** 

- o [Command] is a command (see Commands on the next page).
- [Flags] is one or more optional flags for the command (see Flags on page 72).
- [Parameters] is one or more parameters for the command (see Parameters on page 72).

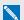

#### NOTES

- For example commands, see the Commands table below.
- Gallery Setup doesn't support Windows Installer options.

### 3. Press ENTER.

Gallery Setup updates the selected Gallery collection.

## Commands

The following table defines available commands for Gallery Setup.

| Command      | Purpose                                                                                                 | Notes                                                                                                    |
|--------------|----------------------------------------------------------------------------------------------------|----------------------------------------------------------------------------------------------------|
| downloadall  | Download the entire Gallery collection to a source folder.                                              |                                                                                                    |
| downloadsome | Download specific categories of the Gallery collection to a source folder.                              | Specify which categories you want to download using thec parameter.                                                                                                    |
| installall   | Install the entire Gallery collection from the source folder to the destination folder.                 | If you omit thesource parameter, Gallery Setup doesn't use a default path unless you provide theallowdownload flag.  If you omit thedestination parameter, Gallery Setup uses the default path defined in the Gallery collection's configuration.                                                                      |
| installsome  | Install specific categories of the Gallery collection from the source folder to the destination folder. | If you omit thesource parameter, Gallery Setup doesn't use a default path unless you provide theallowdownload flag.  If you omit thedestination parameter, Gallery Setup uses the default path defined in the Gallery collection's configuration.  Specify which categories you want to download using thec parameter. |
| teamcontent  | Register additional Team Content at the folder specified by the destination parameter.                  | You must enter an existing Gallery destination.                                                                                                    |
| mycontent    | Set the default My Content path to the folder specified by thedestination parameter.                    |                                                                                                    |
| repair       | Attempt to detect and optionally remove corrupted galleries.                                            | Include theallowcleanup parameter to delete corrupted galleries.                                                                                                    |
| uninstall    | Remove the installed Gallery collection.                                                                |                                                                                                    |
| register     | Define the location of Gallery content.                                                                 | Use this command with the destination andconfiguration parameters, or with theguid parameter.                                                                                                    |

# Flags

The following table defines available flags for Gallery Setup.

| Flag          | Purpose                                                                                                    | Notes                                                                                                    |
|---------------|----------------------------------------------------------------------------------------------------|----------------------------------------------------------------------------------------------------|
| remote        | Prevent Gallery Setup from registering itself with the SMART software.                                                                                                    | This disables the <i>Check for Updates</i> feature and prevents users from updating the content.                       |
| verbose       | Output progress of operations to standard output when working in command line mode.                                                                                                    |                                                                                                    |
| overrideproxy | Set Gallery Setup to ignore default (system-wide or previously set) proxy settings where applicable, and use a proxy specified by theproxy parameter (server:port format), using a user name and password provided by theusername andpassword parameters. | You can set a user name and password withoutoverrideproxy, and still use it for authentication with the default proxy. |
| allowdownload | Download the Gallery collection from the default URL specified in the configuration.                                                                                                    | Use this flag with theinstallall orinstallsome parameters when you omit thesource parameter.                           |
| forcedest     | Share Gallery content across users.                                                                                                    |                                                                                                    |

## **Parameters**

The following table defines available parameters for Gallery Setup.

| Parameter     | Value         | Purpose                                                                                               | Notes                                                                                                    |
|---------------|---------------|----------------------------------------------------------------------------------------------------|----------------------------------------------------------------------------------------------------|
| source        | [Path]        | Define the path to a local or network folder where the Gallery content is stored before installation. | If you omit this parameter, the installation program uses the default URL from the Gallery configuration, as specified by theguid orconfiguration parameters.               |
| destination   | [Path]        | Define the path to a local or network folder where Gallery Setup installs the Gallery content.        | If you omit this parameter, Gallery<br>Setup uses this default path found in<br>the computer's registry.                                                                    |
| configuration | [Path]        | Define the full path to a .gallerycollection file, including the file name.                           | If you omit this parameter, you must provide theguid parameter to specify a known Gallery collection.                                                                       |
| proxy         | [Server:Port] | Specifies the proxy used by Gallery Setup when you include theoverrideproxy flag.                     |                                                                                                    |
| guid          | [Identifier]  | Specify a known Gallery collection to work with.                                                      | A Gallery collection is known if Gallery Setup has already opened its .gallerycollection file. In this situation, use this parameter instead of theconfiguration parameter. |

| Parameter | Value   | Purpose                                                                                                    | Notes                                                                                                    |
|-----------|---------|----------------------------------------------------------------------------------------------------|----------------------------------------------------------------------------------------------------|
| c         | [Alias] | Download or install the category of the Gallery collection identified by [Alias]. Use this parameter with thedownloadsome andinstallsome commands.                                                | You can include severalc parameters in a single command. Valid [Alias] values for the Gallery Essentials collection are:  admin arts english geography history math people science special sports |
| ui        | N/A     | Specify the user interface level. Use this parameter to show a progress indicator and error messages. If you don't include this parameter, Gallery Setup works silently without a user interface. | Useregister with thedownloadall ordownloadsome parameters to display the full user interface. Useregister with theinstallall orinstallsome parameters to display a minimal user interface.        |

# Language parameters

The following table defines available language parameters for Gallery Setup.

| Parameter | Value   | Purpose                          |
|-----------|---------|----------------------------------|
| 1         | [ar]    | Installs Gallery in Arabic.      |
| 1         | [cs]    | Installs Gallery in Czech.       |
| 1         | [da]    | Installs Gallery in Danish.      |
| 1         | [de]    | Installs Gallery in German.      |
| 1         | [el]    | Installs Gallery in Greek.       |
| 1         | [en_gb] | Installs Gallery in English U.K. |
| 1         | [en_us] | Installs Gallery in English U.S. |
| 1         | [es]    | Installs Gallery in Spanish.     |
| 1         | [fi]    | Installs Gallery in Finnish.     |
| 1         | [fr]    | Installs Gallery in French.      |
| 1         | [he]    | Installs Gallery in Hebrew.      |

Installing and maintaining Gallery content

| Parameter | Value   | Purpose                                  |
|-----------|---------|------------------------------------------|
| 1         | [hu]    | Installs Gallery in Hungarian.           |
| 1         | [it]    | Installs Gallery in Italian.             |
| 1         | [ja]    | Installs Gallery in Japanese.            |
| 1         | [ms]    | Installs Gallery in Malay.               |
| 1         | [nb]    | Installs Gallery in Norwegian.           |
| 1         | [nl]    | Installs Gallery in Dutch.               |
| 1         | [pl]    | Installs Gallery in Polish.              |
| 1         | [pt_br] | Installs Gallery in Portuguese Brazil.   |
| 1         | [ro]    | Installs Gallery in Romanian.            |
| 1         | [ru]    | Installs Gallery in Russian.             |
| 1         | [sv]    | Installs Gallery in Swedish.             |
| 1         | [tr]    | Installs Gallery in Turkish.             |
| 1         | [zh_cn] | Installs Gallery in Chinese-Simplified.  |
| 1         | [zh_tw] | Installs Gallery in Chinese-Traditional. |

# Downloading a Gallery collection

Use the following command to copy a Gallery collection from a specific source folder to a common destination folder:

```
"[Path]\Gallery Setup.exe" --downloadall --destination "[Path]" --configuration "[Path]"
```

#### Downloading certain categories of a Gallery collection

Use the following command to copy only certain categories of a Gallery collection from a specific source folder to a common destination folder:

```
"[Path]\Gallery Setup.exe" --downloadsome --destination "[Path]" --configuration "[Path]" --c "[Alias 1]" --c "[Alias 2]"
```

#### Installing a Gallery collection

Use the following command to install a Gallery collection from the default source (as defined in the .gallerycollection file) to a specific destination folder:

```
"[Path]\Gallery Setup.exe" --installall --allowdownload --destination
 "[Path]" --configuration "[Path]"
```

#### Installing certain categories of a Gallery collection

Use the following command to install certain categories of a Gallery collection from the default source (as defined in the .gallerycollection file) to a specific destination folder:

```
"[Path] \Gallery Setup.exe" --installsome --remote --source "[Path]"
 --allowdownload --destination "[Path]" --configuration "[Path]"
 --c "[Alias 1]" --c "[Alias 2]"
```

#### Registering installed Gallery collections

If you installed Gallery collections to a network location, use the following command to register the Gallery content with the SMART software on each user's computer:

```
"[Path] Gallery Setup.exe" --register --remote --forcedest
 --destination "[Path]" --configuration "[Path]"
```

#### Removing a Gallery collection

Use the following command to remove the Gallery Essentials collection:

```
"[Path]\Gallery Setup.exe" --uninstall --guid gallery.smarttech.com
```

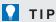

To automate the removal of a Gallery collection, you can use the command in a batch file as a startup script.

# Changing Gallery content locations

After installing the software, you can do the following:

- Change the location of the My Content folder.
- Create or connect to a Team Content folder.
- Connect to an RSS feed.

### Starting the software in Administration mode

Before you can maintain content folders, you must start the software in Administration mode.

#### To start SMART Notebook software in Administration mode

- 1. Open a Command Prompt window.
- 2. Type the following command:

```
"[Path]\Notebook.exe" /admin
```

Where [Path] is the path to the SMART Notebook software program folder.

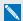

### NOTE

The default path is [Programs folder]\SMART Technologies\Education Software.

3. Press ENTER.

SMART Notebook software starts in Administration mode.

## Changing the location of the My Content folder

The My Content folder is a location where teachers and students can store content for their individual use.

You can specify the location of the My Content folder during installation or afterward.

### To change the location of the My Content folder after installation

- 1. Start the software in Administration mode (see Starting the software in Administration mode above).
- 2. Click the Gallery tab.
- 3. Click the Click here for more Gallery options icon  $\angle$ , and then select Administration: Content Locations.

The Administration: Content Locations dialog box appears.

4. Click Browse.

The Browse For Folder dialog box appears.

- 5. Browse to and select the new My Content folder, and then click OK.
- 6. Click Close.
- 7. Close the software.

## Creating or connecting to Team Content folders

All users can create new content and save it in their My Content folders. To allow users to share content, you must create or connect to a **Team Content** folder.

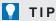

If you create a Team Content folder on a computer's hard disk, the folder is available only to users of that computer. However, if you create a Team Content folder on a server, the folder is available to all users on the school's network with read and write access to the folder.

#### To create a new Team Content folder

- 1. Start the software in Administration mode (see Starting the software in Administration mode on the previous page).
- 2. Click the Gallery tab.
- 3. Click the Click here for more Gallery options icon  $\mathbb{Z}$ , and then select Administration: Content Locations.

The Administration: Content Locations dialog box appears.

4. Click Create New.

The Browse For Folder dialog box appears.

5. Browse to and select the folder you want to designate as a **Team Content** folder, and then click OK.

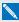

#### NOTE

The software adds an imsmanifest.xml file to the Team Content folder after you click OK. This file identifies the folder as a **Team Content** folder.

- 6. Click Close.
- 7. Close the software.

Installing and maintaining Gallery content

### To connect to an existing Team Content folder

- 1. Start the software in Administration mode (see *Starting the software in Administration mode* on page 76).
- 2. Click the Gallery tab.
- 3. Click the Click here for more Gallery options icon ∠, and then select Administration: Content Locations.

The Administration: Content Locations dialog box appears.

4. Click Add Existing.

The Browse For Folder dialog box appears.

- 5. Browse to and select the **Team Content** folder, and then click **OK**.
- 6. Click Close.
- 7. Close the software.

#### To disconnect a Team Content folder

- Start the software in Administration mode (see Starting the software in Administration mode on page 76).
- 2. Click the Gallery tab.
- 3. Click the Click here for more Gallery options icon ∠, and then select Administration: Content Locations.

The Administration: Content Locations dialog box appears.

4. Select the folder in the *Team Content* list, and then click **Remove**.

#### 

If you installed the Gallery Essentials and Lesson Activity Toolkit collections, folders for those collections appear in the *Team Content* list. Do not remove these folders from the list, or users will not be able to access these collections.

- 5. Click Close.
- 6. Close the software.

# Connecting to an RSS feed

You can connect to a public or private RSS feed to send information to your school's SMART Notebook software and SMART Notebook SE users through the *Gallery* tab.

Installing and maintaining Gallery content

RSS is a format for delivering regularly changing web content. Many news-related websites, blogs and other publishers broadcast their content as RSS feeds.

#### To connect to an RSS feed

- 1. Start the software in Administration mode (see *Starting the software in Administration mode* on page 76).
- 2. Click the Gallery tab.
- 3. Click the Click here for more Gallery options icon ∠, and then select Administration: Content Locations.

The Administration: Content Locations dialog box appears.

- 4. Type the URL of the RSS feed in the Online Resources box.
- 5. Click Close.
- 6. Close the software.

# Appendix D

# Removing previous versions of SMART Board software

| Removing SMART Board software 9.x | 81 |
|-----------------------------------|----|
| Removing SMART Board software 8.x | 82 |
| Cleaning the registry             | 83 |

If you have version 9.0 or earlier of SMART Board software on your computers, SMART recommends that you remove it before installing new software.

# Removing SMART Board software 9.x

You or your predecessor installed SMART Board software 9.x using the Windows Installer 3.1 installation utility.

You can remove SMART Board software 9.x using the installation package (if you still have it) or the product code.

#### To remove SMART Board software 9.x

Run the following command to remove the software using the installation package:

```
msiexec /x "[Path]\SMART Board Software.msi" [Parameter]
```

#### Where

- o [Path] is the path to the SMART Board Software.msi file.
- o [Parameter] is the installation parameter (see Parameters on page 56).

OR

Run the following command to remove the software using the product code:

```
msiexec /x [Product code] [Parameter]
```

#### Where

 [Product code] is the product code for the version of SMART Notebook software you're removing, including the braces ("{" and "}").

| Version  | Product code                           |
|----------|----------------------------------------|
| 9.0.1.57 | {D2EC1505-9F11-4A94-9644-DCD0299DE491} |
| 9.1.0.40 | {BD6516BA-2314-4F2C-9ECD-29BCB1074AFB} |
| 9.1.3.47 | {8D757887-9CD3-4F97-9873-E049E1C264CE} |
| 9.1.4.51 | {EE2A5345-CBE2-4932-83B0-D628D0D24AF8} |
| 9.5.x.x  | {B72EB184-2A42-4B3C-8F8F-D7EF163829B4} |
| 9.7.x.x  | {46486451-E60F-42C3-92D7-796D8594688A} |

[Parameter] is the installation parameter (see Parameters on page 56).

# Removing SMART Board software 8.x

You or your predecessor installed SMART Board software 8.x using the InstallShield® installation utility.

You can remove SMART Board software 8.x by creating a setup.iss file and then using the file to remove the software from all computers.

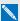

### NOTE

You need to create the setup.iss file only once. You can then use the file to remove the same version of SMART Board software from other computers on your network using a batch file or startup script.

Before completing the following procedures, determine the product code for the version of SMART Board software installed on the computers.

| Version  | Product code                           |
|----------|----------------------------------------|
| 8.0.0.52 | {7823065C-AA64-425D-A9A3-18BF7B99E944} |
| 8.0.1    | {F414173A-7BE1-46C6-811A-51277A4D9E7B} |

#### APPENDIX D

Removing previous versions of SMART Board software

| Version  | Product code                           |  |
|----------|----------------------------------------|--|
| 8.1.0    | {155FBC4E-CF09-4698-961B-DF9787E6B8B8} |  |
| 8.1.1.24 | {7AD771BB-B681-4659-B7FA-223FCB1FDF56} |  |
| 8.1.2.8  | {55C574CA-8D71-46F1-9897-98DAE55C0394} |  |
| 8.1.3.17 | {10D2A154-D221-4455-8426-E67D12C092F9} |  |
| 8.1.4.19 | {41CEFD25-0D33-44EA-A19C-5A1EBABFC041} |  |

The product code includes the braces ("{" and "}").

#### To create the setup.iss file

1. Run the following command:

```
"C:\Program Files\Common Files\InstallShield\Driver\8\Intel 32\
IDriver.exe" /MProductCode /11033 /r/z-AddRemove --RemoveReg
```

The InstallShield installation utility removes SMART Board software and creates a **setup.iss** file in the root Windows folder.

2. Move the **setup.iss** file to a location where all computers can access it.

#### To remove SMART Board software 8.x

Run the following command:

```
"C:\Program Files\Common Files\InstallShield\Driver\8\Intel 32\
   IDriver.exe" /MProductCode /11033 /s /z-AddRemove -RemoveReg /f1"
   [Path to the setup.iss file]\setup.iss"/f2"[Path to the
   uninst.log file]\uninst.log"
```

#### Where

- [Path to the setup.iss file] is the path to the setup.iss file you created in the previous procedure.
- [Path to the uninst.log file] is the path to the log file that the InstallShield installation utility creates when it removes the software.

# Cleaning the registry

When you remove a previous version of SMART Notebook software, the removal process can leave behind registry entries, preventing you from installing the latest version of the software.

#### APPENDIX D

Removing previous versions of SMART Board software

#### CAUTION

Use caution when you open the Windows registry editor. If you incorrectly modify the Windows registry, you can damage your computer's operating system. Back up your registry before performing the following procedures.

If you're still having difficulties with remaining registry files, ensure that you have administrator rights and manually search the registry for SMART Notebook software, SMART Board software or SMART Product Drivers files.

### CAUTION

Do not remove files for other SMART products you want to retain. If you are unsure, contact SMART Support (smarttech.com/contactsupport).

### To manually clean the registry

1. Press START+R.

The Run dialog box appears.

2. Type regedit, and click OK.

The Registry Editor window appears.

- 3. Locate SMART files in the following locations, and then delete them:
  - HKEY\_CURRENT\_USER\Software\SMART Technologies Inc.
  - HKEY\_LOCAL\_MACHINE\Software\SMART Technologies Inc.
  - HKEY\_CURRENT\_USER\Software\SMART Technologies
  - HKEY\_LOCAL\_MACHINE\Software\SMART Technologies
- 4. Close the Registry Editor window.
- 5. Restart your computer.

# Index

# A

activation 11, 24, 46
ActiveX 2, 4, 21
administration content 49, 73
Administration mode 76
Adobe Flash Player 2, 4, 21
Arabic 54, 59-60
arts content 49, 73

# C

certificate file 53
Chinese 54, 59-60
command line interface 20
computer imaging 24
computer requirements 2
culture content 50, 73
Customer Experience Program 14, 48
Czech 54, 59-60

Danish 54, 59-60
database 16
desktop icons 47
Diffie-Hellman encryption 53
DirectX 2
document camera See SMART Document
Camera
downloads 3-4
drivers
Print Capture See Print Capture Driver
SMART Document Camera 14, 51
unsigned 54
Dutch 54, 59-60

# Е

education standards database 16
encryption 17, 53
English 54, 59-60
English content 50, 73
Essentials for Educators
collection See Gallery Essentials
collection
evaluation content 49, 73
examples
Windows Installer command lines 57

# F

Finnish 55, 59-60 Flash See Adobe Flash Player French 55, 59-60

# G

Gallery content
changing location of 75
installing 64
modifying 69
Gallery Essentials 64
geography content 50, 73
German 55, 59-60
Greek 55, 59-60

# Н

hard disk space 2 Hebrew 55, 59-60 history content 50, 73

| Hungarian 55, 59-60                                                                                                    | people and culture content 50, 73 PKG files 3 |
|----------------------------------------------------------------------------------------------------|-----------------------------------------------|
|                                                                                                    | Polish 55, 59-60                              |
| •                                                                                                    | Portuguese 59-60                              |
| imaging 24                                                                                                    | prerequisites                                 |
| Install Manager See SMART Install                                                                                                    | computer 2                                    |
| _                                                                                                    | knowledge 1                                   |
| Manager Internet access 56                                                                                                    | Print Capture Driver 14, 51                   |
|                                                                                                    | product key 11, 46                            |
| Italian 55, 59-60                                                                                                    | protection software 24                        |
| T. Control of the Control of the Con |                                               |
| J                                                                                                    | R                                             |
| Japanese 55, 59-60                                                                                                    | RAM 2                                         |
| 1                                                                                                    | recreation content 50, 73                     |
| L                                                                                                    | renewable activations 27                      |
|                                                                                                    | requirements 2                                |
| language arts content 50, 73                                                                                                    | Romanian 55, 60-61                            |
| language files 59                                                                                                    |                                               |
| language setup 45                                                                                                    | Russian 55, 60-61                             |
| Lesson Activity Toolkit 64                                                                                                    | S                                             |
| Lesson Activity Toolkit collection 50                                                                                                    | 3                                             |
| M                                                                                                    | science content 50, 73                        |
| 141                                                                                                    | serial number See product key                 |
| Molecu FF CO                                                                                                    | service ports 16                              |
| Malay 55, 60                                                                                                    | shortcuts 47                                  |
| Math Tools See SMART Notebook Math                                                                                                    | Silent mode 56                                |
| Tools                                                                                                    | Slovak 55, 60-61                              |
| mathematics content 50, 73                                                                                                    | SMART Document Camera 14, 51, 54              |
| Microsoft .NET framework 4, 20                                                                                                    | SMART Ink 11, 46, 54                          |
| Microsoft Visual Studio Tools for Office 4, 20                                                                                                    | SMART Install Manager                         |
| MSI files 4, 33                                                                                                    | about 7                                       |
| MSP files 35                                                                                                    | downloading 7                                 |
| MST files 11, 45, 59                                                                                                    | installation file types 8                     |
| My Content folder 14, 50, 76                                                                                                    | installing 7                                  |
| K I                                                                                                    | SMART Notebook 11, 46                         |
| N                                                                                                    | SMART Notebook Math Tools 12, 46              |
|                                                                                                    | SMART Notebook SE 16, 52                      |
| Norwegian 55, 59-60                                                                                                    | SMART Product Drivers 11, 46                  |
| notification area 52                                                                                                    | SMART Product Update 13, 47                   |
|                                                                                                    | SMART Response 12, 46, 52                     |
| P                                                                                                    | SMART Response CE 16, 52                      |
| -                                                                                                    | SMART Response LE 15, 52                      |
|                                                                                                    |                                               |

parameters 56

SMART Response PE 15, 52 SMART Response VE 16 SMART Response XE 15, 52 SMART Tools 53 SNMP 17 Spanish 55, 60-61 special needs content 50, 73 sports content 50, 73 SSL digital certificates 17 startup 52-54 Swedish 55, 60-61 system recovery software 24

### Т

Tablet PC support 53
Team Content folders 50, 77
technology content 50, 73
third-party applications 23
Turkish 55, 60-61
tutorial file 15, 51

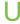

unsigned drivers 54 updates 33

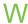

Windows 7 operating system 2, 17, 53 Windows 8 operating system 2 Windows 8.1 operating system 2 Windows Installer 45 Windows operating systems 2

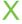

XML 9-10 XML files 9